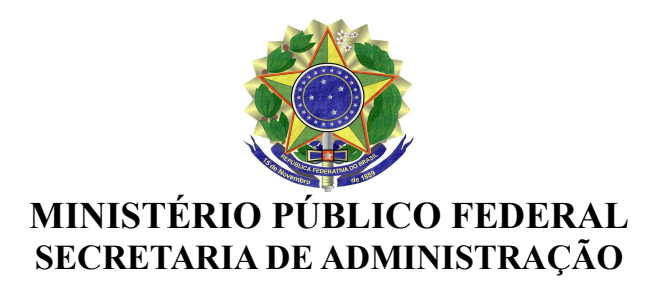

## INSTRUÇÃO DE SERVIÇO Nº 3, DE 11 DE MAIO DE 2017.

Aprova o manual de normas e procedimentos referente ao processo Fase externa da licitação – Pregão eletrônico da Secretaria de Administração, inseridos no macroprocesso Suporte Institucional.

O SECRETÁRIO DE ADMINISTRAÇÃO DO MINISTÉRIO PÚBLICO FEDERAL, no uso de suas atribuições legais, tendo em vista o disposto na [Portaria PGR nº 240, de](http://bibliotecadigital.mpf.mp.br/bdmpf/handle/11549/20409) [27 de fevereiro de 2014,](http://bibliotecadigital.mpf.mp.br/bdmpf/handle/11549/20409) publicada no DMPF-e nº41/2014, e

Considerando a necessidade de definir normas e procedimentos da Secretaria de Administração nas suas diversas áreas de atuação;

## RESOLVE:

Art. 1º Definir o processo de Fase externa da licitação – Pregão eletrônico - da Secretaria de Administração (Código 03.03.02) como

integrante do portfólio de processos do Ministério Público Federal – MPF na sua área de atuação.

Art. 2º Ficam aprovadas as normas técnicas e os procedimentos relativos ao processo Fase externa da licitação – Pregão eletrônico -

da Secretaria de Administração, inserido no macroprocesso de Suporte Institucional (Código 03), conforme manual anexo.

Art. 3º São atribuições da Secretaria de Administração (SA), como responsável pelo processo:

I - Cumprir rigorosamente as normas e procedimentos estabelecidas nos referidos manuais, bem como prestar informações e

esclarecimentos sobre a utilização dos mesmos;

II - Acompanhar o cumprimento dos manuais por todas as Unidades da Secretaria envolvidas nos respectivos processos de negócio;

III - Mensurar, por meio de indicadores, os resultados obtidos após o projeto de melhoria de processos;

IV - Propor ao Escritório de Processos Organizacionais do MPF (EPO/MPF), sempre que necessário, a atualização e revisão dos

manuais.

Art. 4º É responsabilidade do Escritório de Processos Organizacionais do MPF (EPO/MPF):

I - promover a análise, formatação e as devidas atualizações pertinentes dos manuais de normas e procedimentos;

II - providenciar a publicação e registro dos respectivos manuais e das suas posteriores modificações.

Art. 5° É indicador do processo:

I – Tempo médio de realização da fase externa do pregão eletrônico.

Art. 6° Esta instrução de serviço entra em vigor na data de sua publicação.

LÚCIO MÁRIO MENDONÇA DE GÓIS Secretário de Administração do Ministério Público federal

Este texto não substitui o publicado no DMPF-e, Brasília, DF, 12 maio 2017. Caderno  [Administrativo, p. 2.](http://bibliotecadigital.mpf.mp.br/bdmpf/handle/11549/105187)

## **ANEXO DA INSTRUÇÃO DE SERVIÇO Nº 03/2017**

*Fase Externa do Licitação – Pregão eletrônico*

#### *Elementos do processo*

## **1. Publica Edital**

Responsável: Equipe de Apoio

Prazo para realização da atividade: 02 (dois) dias úteis.

Deve-se juntar os instrumentos necessários à publicação do Edital. Aqui, entende-se Edital como o instrumento convocatório com todos os seus anexos, isto é, Edital com Termo de Referência, Modelos de Proposta Comercial Definitiva e/ou Planilhas de Formação de Preços, Minuta de Contrato e/ou Minuta da Ata de Registro de Preços (ARP), entre outros.

#### **Base legal:**

1 - O prazo entre a publicação do Edital e a data fixada para realização da sessão pública não pode ser inferior a 08 (oito) dias úteis, conforme art. 4º, inciso V, da Lei 10.520/2002 (Lei do Pregão).

2 - De acordo com o art. 110 da Lei nº 8.666/93 (Lei de Licitações e Contratos da Administração Pública), na contagem do prazo excluir-se-á o dia do início e incluir-se-á o do vencimento. O parágrafo único do mesmo artigo dispõe que só se inicia e vence o prazo em dia de expediente no órgão ou na entidade.

3 - O art. 17 do Decreto nº 5.450/2005 (Regulamenta o pregão eletrônico) dispõe sobre os meios de divulgação da licitação observados os valores estimados. Segundo o Decreto, a licitação com valores estimados até R\$ 650.000,00 (seiscentos e cinquenta mil reais) será divulgada no Diário Oficial da União e meio eletrônico, na internet; quando for acima de R\$ 650.000,00 (seiscentos e cinquenta mil reais) até R\$ 1.300.000,00 (um milhão e trezentos mil reais) será divulgada no Diário Oficial da União; meio eletrônico, na internet; e jornal de grande circulação local; e quando superiores a R\$ 1.300.000,00 (um milhão e trezentos mil reais) será divulgada no Diário Oficial da União; meio eletrônico, na internet; e jornal de grande circulação regional ou nacional. Conforme o §6º, art. 17, do decreto supracitado, na divulgação de pregão realizado por sistema de registro de preços, independentemente do valor estimado, a divulgação será realizada pelos mesmos meios de que quando os valores estimados forem superiores a R\$ 1.300.000,00 (um milhão e trezentos mil reais).

#### **Obs.:**

1 - Na Procuradoria Geral da República – PGR, quando o valor estimado da licitação for até R\$ 650.000,00 (seiscentos e cinquenta mil reais), a divulgação será no Diário Oficial da União (DOU); por meio eletrônico, na internet (Comprasnet) e no Sistema de Gestão Administrativa (SGA). Quando o valor for acima de R\$ 650.000,00 (seiscentos e cinquenta mil reais) até R\$ 1.300.000,00 (um milhão e trezentos mil reais), a divulgação será no Diário Oficial da União (DOU); por meio eletrônico, na internet (Comprasnet); em jornal de grande circulação regional e no Sistema de Gestão Administrativa (SGA). Se o valor for acima de R\$ 1.300.000,00 (um milhão e trezentos mil reais) ou se a licitação for por Sistema de Registro de Preços (SRP), independentemente do valor, a divulgação será no Diário Oficial da União (DOU); por meio eletrônico, na internet (Comprasnet); em jornal de grande circulação nacional e no Sistema de Gestão Administrativa (SGA).

2 - O prazo estimado para realização da fase externa da licitação - pregão eletrônico, geralmente, é de 41 dias úteis. Isto, se não ocorrer impugnação acolhida, prova de conceito, entre outros. Importante ressaltar que esse prazo serve de parâmetro para planejamentos, porém pode haver necessidade de serem estendidos ou ainda reduzidos, dependendo de vários outros fatores**.**

#### **1.1. Publica Edital no Comprasnet**

Deve-se transferir o arquivo do Edital para o site [www.comprasgovernamentais.gov.br](file://PGR_FSCLUSTER_POOL_FSADM_SERVER/DATA_ADM/DADOS/SA/GABINETE%20-%20GERAL/GEST%C3%83O%20POR%20PROCESSOS/SANYELLE/PREG%C3%83O%20-%20FASE%20EXTERNA/P%C3%93S%20-%20AMGE/www.comprasgovernamentais.gov.br)

Este procedimento tem a finalidade de divulgar e disponibilizar para download a íntegra do Edital no Comprasnet.

**Atenção:** O **Manual de Divulgação de Compras – Licitação**, disponível no site do Comprasnet, pode ser consultado para realização das tarefas **"1.1. Publica Edital no Comprasnet"** e **"1.2. Inclui aviso de licitação no D.O.U.".**

**Passos:** Acessar [www.comprasgovernamentais.gov.br](http://www.comprasgovernamentais.gov.br/) > Publicações > Manuais > SIASGNet – Divulgação de Compras – Aviso de Licitação ou clicar no link [www.comprasgovernamentais.gov.br/arquivos/manuais/manual\\_aviso\\_licitacao-1.pdf](http://www.comprasgovernamentais.gov.br/arquivos/manuais/manual_aviso_licitacao-1.pdf)

**Obs.:** O arquivo a ser publicado deve estar no formato PDF e assinado digitalmente pelo Coordenador da Coordenadoria de Licitações e Disputas Eletrônicas (CLDE).

#### **1.2. Inclui aviso de licitação no D.O.U.**

Após a transferência do Edital para o Comprasnet deve-se incluir o aviso de licitação no Diário Oficial da União (D.O.U.).

O aviso é um extrato do conteúdo do Edital que deve ser publicado no D.O.U., conforme exige o art. 17, I, a, do Decreto nº 5.450/2005 (Regulamenta o pregão eletrônico).

**Base legal:** Conforme §2º, art. 17, do mesmo Decreto supracitado, o aviso do Edital conterá a definição precisa, suficiente e clara do objeto, a indicação dos locais, dias e horários em que poderá ser lida ou obtida a íntegra do edital, bem como o endereço eletrônico onde ocorrerá a sessão pública, a data e hora de sua realização e a indicação de que o pregão, na forma eletrônica, será realizado por meio da internet.

**Passos: Serviços do Governo > SIASGNet > Divulgação de Compras > Licitação > Incluir Aviso de Licitação > Salvar Aviso**

Após a inclusão do aviso, deve-se acionar o botão "**Disponibilizar para Publicação/Divulgação"**. O pregão ficará agendado e estará disponível no menu acesso livre

#### do Comprasnet.

As figura das telas do sistema podem ser visualizadas no manual do processo disponível no site da modernização.

**Obs.:** Após as devidas publicações, o pregoeiro deve acompanhar pelo e-mail informado no Edital, possíveis pedidos de esclarecimentos e/ou impugnações. Recomenda-se o acompanhamento diário, já que o pregoeiro deve responder as solicitações no prazo de 24 horas após o recebimento.

#### **1.3. Publica em jornal**

#### **Detalhe:**

O aviso de publicação de Edital deve ser elaborado nos moldes constante do Anexo I deste manual, disponível na página 87.

Para saber se a publicação no Jornal será necessária, deve-se avaliar os critérios estabelecidos no quadro de observações da atividade " **1. Publica Edital"**, disponível na página 12 deste manual.

A publicação no jornal é feita por meio do Sistema Único.

#### **1.4. Cadastra no Sistema de Gestão Administrativa (SGA)**

O cadastro no Sistema de Gestão Administrativa (SGA) se faz necessário porque as informações cadastradas serão lançadas automaticamente no Portal da Transparência do Ministério Público Federal (MPF). Esta publicação segue o princípio da publicidade dos atos da Administração Pública e ainda atende à Lei de Acesso à Informação (Lei nº 12. 527/2011).

As informações iniciais da licitação, assim como a inclusão do(s) item(ns), são cadastradas no Sistema ainda na fase interna. Na fase externa, a equipe de apoio irá atualizar as informações de acordo com o andamento do processo.

#### **Passo a Passo**

**Obs.:**

1 - Os campos obrigatórios estarão marcados com um asterisco vermelho (\*).

2 - Os botões referenciados nesse passo a passo estarão localizados, em geral, no canto superior direito da tela, logo abaixo das abas principais.

### **1º Passo**

Acesse intranet.mpf.mp.br > Mais Sistemas > Sistema de Gestão Administrativa ou acessar o link<http://intranet.mpf.mp.br/apex/f?p=200> e efetue o login com e-mail e senha.

### **2º Passo**

Na tela **LICITAÇÃO**, aba homônima, clique no botão **Incluir**.

#### **3º Passo**

Na tela seguinte, **Cadastro Licitação**, preencha os campos obrigatórios, bem como os campos **Data de Publicação do Edital**, **Data da Realização**, **Hora da Realização** e **Local de Realização** com os valores apropriados e clique em **Salvar.**

**Atenção:** Lembre-se de alterar a Situação da Licitação de INICIADA para EM ANDAMENTO. Caso contrário, o pregão não será disponibilizado para consulta no Portal da Transparência do Ministério Público Federal (MPF).

#### **Obs.:**

1 - O campo **Objeto** deve ser preenchido com o mesmo texto do Edital e Comprasnet.

2 - No campo **Fundamentação Legal**, nem sempre existe um conjunto de atos que coincide exatamente com aqueles elencados no Edital. Escolha o conjunto que mais se aproxima.

3 - A classificação **Critérios de Sustentabilidade (Ambiental, Econômico, Social etc.)** deve ser feita de acordo com o disposto no Edital, com o detalhamento apropriado. Os seguintes são os critérios mais comuns:

- **Ambiental:** Logística reversa; Insumos sustentáveis

- **Econômico:** Registro de Preços; Exclusividade para ME/EPP; Conteúdo Local

#### **4º Passo**

Na aba **Itens**, clicar em **Incluir**.

#### **5º Passo**

Na tela apresentada, preencher os campos obrigatórios e, se houver, o campo **Número do Lote** e clicar em **Salvar**.

#### **Obs.:**

1 - Nesse cadastro inicial, a **Situação do Item** deve ser **EM ANDAMENTO**.

2 - Esse passo deve ser repetido para todos os itens da licitação.

### **6º Passo**

Na aba **Anexo**, clique em **Incluir**.

Em seguida, selecione o **Tipo de Anexo EDITAL**, o arquivo correspondente e a opção **Sim** na pergunta **Publicável** e clique em **Salvar.**

As figuras das telas do sistema podem ser visualizadas no manual do processo disponível no site da modernização.

O Pregão já estará cadastrado no Sistema de Gestão Administrativa e automaticamente no Portal da Transparência.

## **2. Vincula pregoeiro e equipe de apoio**

### Responsável: Pregoeiro

A vinculação do pregoeiro e equipe de apoio pode ser feita a qualquer tempo, desde que após a publicação do Edital e até o horário limite do início da sessão pública.

Para que o pregoeiro e equipe de apoio sejam registrados com êxito é necessário que todos já estejam cadastrados na Unidade Gestora para tais atribuições no Comprasnet.

O pregoeiro não poderá operar o pregão se não tiver incluído no mínimo 01 (uma) e no máximo 03 (três) pessoas como equipe de apoio.

### **Passos: Comprasnet > Comprasnet – SIASG > Serviços do Governo > Pregão > Pregão Eletrônico > Vincular Equipe do Pregão**

Ao clicar em **Vincular Equipe do Pregão**, deve-se selecionar o nº do pregão e clicar em **OK**. Em seguida, selecionar os nomes do pregoeiro e equipe de apoio que irão atuar especificamente no pregão e clicar em **OK**.

As figuras das telas do sistema podem ser visualizadas no manual do processo disponível no site da modernização.

#### **3. Verifica se houve manifestação**

Responsável: Pregoeiro

Prazo para realização da atividade: Vinculado à atividade "4. Responde manifestação".

Após a publicação do Edital, o pregoeiro deve ficar atento à possíveis manifestações de pedidos de esclarecimentos e/ou impugnações, até o fim do prazo previsto para tais solicitações.

O prazo para pedido de esclarecimento é de até **03 (três) dias úteis** antes da data fixada para abertura da sessão pública, nos termos do art. 19 do Decreto 5.450/2005 (Regulamenta o pregão eletrônico).

Já o prazo para pedido de impugnação é de até **02 (dois) dias úteis** antes da data fixada para abertura da sessão pública, nos termos do art. 18 do Decreto supracitado.

Ao receber o pedido de esclarecimento e/ou impugnação, o pregoeiro, auxiliado pela área técnica responsável (quando necessário), tem até 24 horas para responder e dar ciência aos interessados, nos termos do art. 18, § 1º do Decreto 5.450/2005.

Havendo manifestação deve-se seguir para a atividade **"4. Responde manifestação".**

## **4. Responde manifestação**

Responsável: Pregoeiro (com auxílio da área técnica responsável, se necessário).

Prazo para realização da atividade: 01 (um) dia útil.

#### **Detalhe:**

As respostas às impugnações e/ou esclarecimentos deverão ser realizadas nos moldes dos modelos constantes dos Anexos II e III, deste manual, disponíveis nas páginas 88 e 90, respectivamente.

Qualquer pessoa, licitante ou não, tem legitimidade para solicitar esclarecimento e/ou impugnação.

A forma para pedir esclarecimentos e/ou impugnações, no pregão eletrônico, pode ser por meio eletrônico, pelo e-mail informado no Edital, assim como por outros meios que constem no instrumento convocatório.

As respostas aos pedidos devem ser feitas por e-mail e registradas em campo específico no sistema Comprasnet, antes da data fixada para a realização da sessão pública, onde ficarão disponíveis para conhecimento de todos os participantes e da sociedade.

#### **Passos: Menu do Pregoeiro > Incluir Impugnações/Esclarecimentos/Avisos > Enviar**

Ao clicar em **Incluir Impugnações/Esclarecimentos/Avisos**, deve-se selecionar o nº do pregão e clicar em **OK.** Em seguida, irá abrir a tela abaixo, onde deverá ser inserido o pedido de esclarecimento e/ou impugnação no campo mensagem, a resposta do esclarecimento e/ou impugnação no campo resposta e clicar em **Enviar.**

Os pedidos e respostas de impugnações deverão ser cadastrados no Sistema de Gestão Administrativa (SGA), pela equipe de apoio, para publicação no Portal da Transparência do Ministério Público Federal (MPF). Não será necessário o cadastro dos pedidos e respostas de esclarecimentos no Sistema de Gestão Administrativa (SGA).

**Passo a passo:** Acessar o Sistema de Gestão Administrativa (SGA), conforme o 1º passo da tarefa **"1.4. Cadastra no Sistema de Gestão Administrativa (SGA)**". Em seguida, selecionar o pregão e, na aba **Anexo**, selecionar o **Tipo de Anexo RESPOSTA**, o arquivo correspondente, a opção **Sim** na pergunta **Publicável** e clicar em **Salvar.**

**Obs.:** Caso haja impugnação acolhida, deve-se acrescentar ao prazo estimado para realização

da fase externa do pregão eletrônico o prazo de 18 (dezoito) dias úteis.

## **5. Ajusta Edital**

Responsável: Sob coordenação da Coordenadoria de Licitações e Disputas Eletrônicas (CLDE)

Prazo para realização da atividade: 10 (dez) dias úteis.

A destinação do processo para retificações/ajustes, ocasionados por impugnação, esclarecimentos, entre outros, vai depender do seu teor. A Coordenadoria de Licitações e Disputas Eletrônicas (CLDE) verificará as alterações necessárias e tomará as devidas providências.

Após os ajustes necessários deve-se seguir para a atividade "**6. Publica Edital alterado".**

## **6. Publica Edital alterado**

Responsável: Equipe de Apoio

Prazo para realização da atividade: 02 (dois) dias úteis.

Após as modificações/alterações, deverá ser feita uma nova publicação do Edital. O procedimento a ser adotado é o evento de **Alteração de Edital,** com a correspondente alteração da data de realização do Pregão **(mínimo de 8 (oito) dias úteis).** Este evento é para informar aos interessados a existência de alteração no Edital e a mudança de data/hora da sessão pública.

**Atenção:** O **Manual de Divulgação de Compras – Eventos de Licitação, Dispensa e Inexigibilidade**, disponível no site do Comprasnet, pode ser consultado para a realização desta atividade.

**Passos:** Acessar [www.comprasgovernamentais.gov.br](http://www.comprasgovernamentais.gov.br/) > Publicações > Manuais > SIASGNet – Divulgação de Compras – Eventos ou clicar no link:

[www.comprasgovernamentais.gov.br/arquivos/manuais/manual\\_divulgacaocompraseventos.p](http://www.comprasgovernamentais.gov.br/arquivos/manuais/manual_divulgacaocompraseventos.pdf) [df](http://www.comprasgovernamentais.gov.br/arquivos/manuais/manual_divulgacaocompraseventos.pdf)

Após as alterações feitas no Comprasnet (SIASGNet), o processo deve seguir para as tarefas **"1.3. Publica em jornal"** e **"1.4. Cadastra no Sistema de Gestão Administrativa (SGA)**", e aguardar a nova data/hora da sessão pública.

Após a nova publicação, o processo deverá voltar para as atividades **"2. Vincula pregoeiro e equipe de apoio"** e **"3. Verifica se houve manifestação".**

## **SUBPROCESSO 7. Sessão pública**

Responsável: Pregoeiro (auxiliado pela área técnica responsável, quando necessário).

Prazo para realização da atividade: média de 05 (cinco) dias úteis.

O prazo médio razoável para duração da sessão pública é de aproximadamente 05 (seis) dias úteis. Tal prazo pode variar de 01 (um) dia para objetos mais simples até 10 (dez) dias úteis para serviços de maior complexidade, tais como serviços com mão de obra residente. Estes prazos não se aplicam quando se tem diligências a fim de dirimir dúvidas e privilegiar a segurança da contratação.

Na data e horário fixados no Edital, o pregoeiro deverá dar início à sessão pública.

**Obs.:** Ao clicar na funcionalidade "**Chat",** o pregoeiro pode se dirigir a todos os

participantes, quando então deverá selecionar a opção **"Todos"**, ou apenas a um licitante, quando selecionará a opção **"Fornecedor específico".** Em qualquer uma dessas duas opções as mensagens serão visualizadas por todos os participantes. A opção **"Todos"** deve ser usada quando o pregoeiro deseja informar algo para conhecimento dos participantes, sem a necessidade de obter respostas, pois o chat não abre para os licitantes se comunicarem. Já a opção **"Fornecedor específico"**, deve ser usada quando o pregoeiro deseja obter alguma resposta/informação de algum licitante específico. Para que o licitante não perca o direito de resposta, o pregoeiro não poderá sair/fechar o chat e nem selecionar outro licitante para troca de mensagens.

# **7.1. Opera pregão**

### Responsável: Pregoeiro

Prazo para realização da atividade: O necessário para uma condução célere, transparente e segura juridicamente.

O processo eletrônico do pregão é realizado por meio do Portal Comprasnet. Para acessá-lo deve-se seguir os passos abaixo.

**Passos: Acessar** [www.comprasgovernamentais.com.br](file://PGR_FSCLUSTER_POOL_FSADM_SERVER/DATA_ADM/DADOS/SA/GABINETE%20-%20GERAL/GEST%C3%83O%20POR%20PROCESSOS/SANYELLE/PREG%C3%83O%20-%20FASE%20EXTERNA/P%C3%93S%20-%20AMGE/www.comprasgovernamentais.com.br)

**Passos: Comprasnet > Comprasnet – SIASG > Produção > Perfil – Governo/Login/Senha > Serviços do Governo > Pregão > Pregão Eletrônico**

Ao seguir estes passos será aberto o **Menu do Pregoeiro**, conforme tela abaixo.

Ao abrir o pregão, deve-se observar se há propostas cadastradas.

**Passos: Comprasnet > Comprasnet - SIASG > Produção > Perfil – Governo/Login/Senha > Serviços do Governo > Pregão > Pregão Eletrônico > Operar**

Ao clicar em **Operar**, o pregoeiro deverá selecionar o nº do pregão e clicar em **OK**. Em seguida, será aberta a janela onde estarão disponíveis os itens do pregão, conforme tela abaixo.

Caso existam propostas cadastradas, o pregoeiro deve seguir para a atividade **" 7.2. Analisa proposta inicial**"**.** Se não houver propostas cadastradas segue-se para a atividade " **8. Despacha**"**.**

As figuras das telas do sistema podem ser visualizadas no manual do processo disponível no site da modernização.

### **7.2. Analisa proposta inicial**

Responsável: Pregoeiro

Prazo para realização da atividade: O necessário para uma condução célere, transparente e segura juridicamente.

Havendo propostas cadastradas no pregão, deve-se analisar os critérios de aceitabilidade da proposta inicial.

Ao clicar no **nº do item** será aberta a janela onde estarão registradas todas as propostas para aquele item.

Deve-se ressaltar que a análise é feita em cada proposta cadastrada para cada item/grupo do pregão. Caso seja identificado algo impertinente na proposta inicial, o pregoeiro deve desclassificá-la.

**Base legal:** A desclassificação das licitantes, antes da fase de lances, em decorrência da

apresentação de propostas cujos valores são superiores ao valor estimado afronta o disposto no art. 4º, inciso XI, da Lei 10.520/2002 e no art. 25 do Decreto 5.450/2005 (Acórdão 2131/2016 - TCU).

#### **Passos: Menu do Pregoeiro > Operar > Abrir Proposta/Lance > Desclassificar Proposta**

Para desclassificar uma proposta deve-se marcar o item correspondente, clicar em **Abrir Proposta/Lance,** marcar a proposta, justificar a desclassificação**,** clicar em **Desclassificar Proposta** e clicar em **OK.**

As figuras das telas do sistema podem ser visualizadas no manual do processo disponível no site da modernização.

**Obs.:** Antes da abertura da etapa de lances pode ser feito o cancelamento da desclassificação de proposta.

Após a desclassificação da proposta, deve-se analisar a próxima proposta cadastrada para o item/grupo.

Não havendo proposta classificada, a licitação se torna fracassada e deve-se seguir para a atividade **"7.15. Registra prazo para intenção de recurso".**

### **7.3. Conduz fase de lances**

Responsável: Pregoeiro

Prazo para realização da atividade: O necessário para uma condução célere, transparente e segura juridicamente.

Não há no Comprasnet um comando específico para classificar proposta. A classificação ocorre automaticamente ao **Confirmar o Início de Lances** para o item.

Para dar início à etapa de lances, o pregoeiro deve abrir o item que estiver na situação de fechado ou suspenso.

### **Passos: Menu do Pregoeiro > Operar > Selecionar o Item > Abrir Proposta/Lance > Confirma Início de Lances para o Item**

Para classificar proposta e dar início à fase de lances deve-se marcar o item, clicar no ícone **Abrir Proposta/Lance**, clicar em **Confirmar Início para Lances** e clicar em **OK**.

Ao confirmar o início de lances será aberta a tela abaixo, no qual estarão disponíveis funcionalidades para **Excluir lances, Encerrar item** e **Suspender item.**

A funcionalidade "**Excluir Lances"**, pode ser usada quando, por exemplo, algum licitante registra um lance, equivocadamente, considerado inexequível.

A funcionalidade "**Suspender Item"**, pode ser usada quando o pregoeiro estiver em dúvida sobre algum lance. Enquanto estiver suspenso, o item não poderá receber lances.

**Base legal:** Conforme o Decreto nº 5.450/05 (Regulamenta o pregão eletrônico), art. 24, § 6º, a etapa de lances da sessão pública será encerrada por decisão do pregoeiro.

Para o encerramento do item, deve-se marcá-lo, clicar em **Encerrar Item**, clicar em **OK,** informar o prazo para iniciar o encerramento aleatório e clicar em **OK**.

As figuras das telas do sistema podem ser visualizadas no manual do processo disponível no site da modernização.

Ao encerrar o item, o pregoeiro deverá definir o tempo de iminência, que irá de 01 a 60 minutos.

Após esse tempo, o pregão entrará em encerramento aleatório, que poderá ir de 01 a 30

minutos. Ao final do prazo aleatório, o sistema encerrará automaticamente a recepção de lances.

#### **7.4. Avalia (in)exequibilidade de preço**

#### Responsável: Pregoeiro

Prazo para realização da atividade: O necessário para uma condução célere, transparente e segura juridicamente.

Após a fase de lances, o pregoeiro deverá analisar a (in)exequibilidade de preços da proposta. Se a proposta aparentemente for inexequível, o pregoeiro deve perguntar ao licitante se este suporta o preço ofertado, isto porque cabe ao próprio interessado a decisão acerca do preço mínimo que ele pode suportar.

Caso o preço seja exequível, deve-se seguir para a atividade **"7.5. Negocia valor item/grupo".**

A desclassificação da proposta, quando inexequível, se faz necessária para que os riscos de uma futura inexecução contratual sejam minimizados, pois o fornecedor pode não conseguir honrar com suas obrigações assumidas.

#### **Base legal:**

1 - Conforme o art. 48, inciso II, da Lei 8.666/1993, "serão desclassificadas as propostas (...) com preços manifestamente inexequíveis, assim considerados aqueles que não venham a ter demonstrada sua viabilidade através de documentação que comprove que os custos dos insumos são coerentes com os de mercado e que os coeficientes de produtividade são compatíveis com a execução do objeto do contrato, condições estas necessariamente especificadas no ato convocatório da licitação"

2 - O critério definido no art. 48, inciso II, § 1º, alíneas "a" e "b", da Lei nº 8.666/93 conduz a uma presunção relativa de inexequibilidade de preços, devendo a Administração dar à licitante a oportunidade de demonstrar a exequibilidade da sua proposta (SÚMULA nº 262/2010).

3 - A referida presunção de inexequibilidade da proposta não possui caráter absoluto, porquanto pode ser elidida pela prova em contrário do licitante que ofertou a proposta, por meio da demonstração de que possui condições reais de cumprimento do contrato a ser celebrado com o ente público. A questão da lucratividade empresarial é de interesse e responsabilidade da empresa licitante, e não do Estado, de modo que se aquela apresenta proposta em valor inferior a 70% do valor orçado pela Administração, certamente verificou, previamente, a possibilidade de percepção de lucro ou decidiu correr o risco de eventual prejuízo (Recurso Especial nº 965839/SP – STJ).

Para avaliar a (in)exequibilidade de preços da proposta, o pregoeiro poderá verificar a necessidade de suspender a sessão pelo prazo que julgar conveniente para efetuar diligências, caso entenda necessário.

A diligência será realizada conforme estipulado no Edital.

Se houver desclassificação, o pregoeiro deverá motivar a sua decisão, convocar o fornecedor subsequente e repetir o procedimento de avaliação da (in)exequibilidade de preço.

**Boas práticas:** Importante destacar que a desclassificação por inexequibilidade de preço só deve ocorrer em casos excepcionais.

#### **7.5. Negocia valor item/grupo**

Responsável: Pregoeiro

Prazo para realização da atividade: O necessário para uma condução célere, transparente e

segura juridicamente.

Antes de solicitar o envio da proposta definitiva, o pregoeiro deverá negociar o valor com o fornecedor.

#### **Base legal:**

Apesar de o art. 24, § 8º, do Decreto nº 5.450/2005 (Regulamenta o pregão eletrônico), estabelecer que o pregoeiro "**poderá** encaminhar, pelo sistema eletrônico, contraproposta ao licitante que tenha apresentado lance mais vantajoso, para que seja obtida melhor proposta (...)", de acordo com o Acórdão nº 694/2014, do TCU, "constitui **poder-dever** da Administração a tentativa de negociação para reduzir o preço final, tendo em vista a maximização do interesse público em obter-se a proposta mais vantajosa".

Em regra, a negociação é feita por meio do chat, para visualização de todos os participantes. Caso a negociação seja feita por outros meios, como por exemplo por e-mail, o registro da negociação deve ser inserido no chat.

#### **Obs.:**

1 - Para fins de negociação, o pregoeiro deverá observar se no processo há proposta utilizada na estimativa de preços fornecida pela empresa vencedora do certame, para verificação de disparidade de preços entre o valor da proposta vencedora e a utilizada para composição do preço de referência. Deverá, ainda, verificar se há contrato vigente com a Unidade com o mesmo objeto e encargos.

2 - Caso o fornecedor com o melhor lance não aceite a negociação, o pregoeiro deve prosseguir com as atividades do pregão (exceto quando o valor estiver acima do estimado), devendo registrar no relatório da sessão pública o seu esforço para negociação.

3 - A negociação sempre é feita após a fase de lances com o fornecedor melhor classificado. Quando o fornecedor é desclassificado ou inabilitado convoca-se o fornecedor subsequente e antes de solicitar a proposta definitiva deste, deve-se repetir os procedimentos de negociação de valor.

Se o valor estiver acima do estimado e o fornecedor não aceitar a negociação, o pregoeiro deve desclassificar o fornecedor, conforme passos abaixo.

### **Passos: Menu do Pregoeiro > Aceitar > Selecionar o nº do Pregão > Selecionar o Item > Selecionar a Proposta > Recusar Proposta**

Para desclassificar, na janela de aceitação da proposta, deve-se marcar a proposta desejada, justificar a desclassificação no campo de observações e clicar em **Recusar Proposta.**

Caso o fornecedor seja desclassificado, deve-se convocar o subsequente, via chat, e fazer nova negociação do valor de proposta.

Caso não haja mais fornecedor classificado para convocar, o item deverá ser cancelado e se tornará fracassado.

Para cancelar o item/grupo, deve-se justificar no campo de observações, clicar **Cancelar Item** e clicar em **OK.**

As figuras das telas do sistema podem ser visualizadas no manual do processo disponível no site da modernização.

Caso não haja mais itens/grupos na licitação após o cancelamento, deve-se seguir para a atividade **"7.15. Registra prazo para intenção de recurso".**

#### **7.6. Solicita envio da proposta definitiva**

Responsável: Pregoeiro

Prazo para realização da atividade: O necessário para uma condução célere, transparente e segura juridicamente.

O prazo padrão para o envio da proposta definitiva é de no mínimo 1 (uma) hora. No entanto, o pregoeiro deverá analisar a complexidade da sua elaboração e a quantidade dos documentos para definição deste prazo.

Quando fixar o prazo para envio, o pregoeiro pode perguntar ao licitante se o prazo definido é suficiente para que seja anexada a documentação. Caso não seja suficiente, o pregoeiro poderá perguntar qual o prazo necessário e deferi-lo, observando o bom senso e o caráter de celeridade da sessão pública. Nos últimos quinze minutos do prazo, caso o licitante não tenha anexado a documentação, o pregoeiro poderá alertá-lo que o prazo está expirando. Caso o licitante peça mais tempo, o pregoeiro deve solicitar justificativa do novo pedido de tempo, sempre observando o bom senso e a celeridade da sessão. Fica a critério do pregoeiro deferir ou não o pedido, fixando-lhe mais prazo.

Todo este procedimento deverá ser estendido aos demais participantes do certame, no caso de serem convocados, dando-lhes o mesmo tempo e oportunidades de dilação de prazos.

Após o prazo definido, o pregoeiro deverá solicitar o envio da proposta definitiva, já com o prazo final estabelecido, pelo chat, e acionar o botão "**Convocar Anexo"**.

## **Passos: Menu do Pregoeiro > Aceitar > Selecionar o nº do Pregão > Selecionar o Item > Selecionar a Proposta > Convocar Anexo**

Após a convocação, será exibida a informação de anexo convocado, conforme tela abaixo.

Caso o fornecedor não envie a proposta definitiva no prazo estipulado, o pregoeiro deve desclassificá-lo.

## **Passos: Menu do Pregoeiro > Aceitar > Selecionar o nº do Pregão > Selecionar o Item > Selecionar a Proposta > Recusar Proposta**

Para desclassificar, na janela de aceitação da proposta, deve-se marcar a proposta desejada, justificar a desclassificação no campo de observações e clicar em **Recusar Proposta.**

Ao desclassificar o fornecedor, deve-se convocar o subsequente, via chat, e fazer nova negociação do valor de proposta, voltando para a atividade **"7.5. Negocia valor item/grupo".**

Caso não haja mais fornecedor classificado para convocar, o item deverá ser cancelado e se tornará fracassado.

Para cancelar o item/grupo, deve-se justificar no campo de observações, clicar **Cancelar Item** e clicar em **OK.**

Ao cancelar o item/grupo na aceitação ou aceitá-lo e habilitá-lo, o sistema abre o prazo de intenção de recurso automaticamente.

As figuras das telas do sistema podem ser visualizadas no manual do processo disponível no site da modernização.

### **7.7. Analisa proposta definitiva**

Responsável: Pregoeiro (com auxílio da área técnica, quando necessário).

Prazo para realização da atividade: O necessário para uma condução célere, transparente e segura juridicamente.

### **Boas práticas:**

1 - Após o recebimento da proposta definitiva, o pregoeiro deverá verificar se o somatório dos valores unitários e totais dos itens da proposta estão corretos e enviá-la ao setor responsável pela análise dos documentos, quando necessário.

2 - No caso de o pregoeiro solicitar o auxílio da área técnica para análise, deverá solicitar também parecer escrito e fundamentado sobre a aceitação ou não da proposta.

3 - O pregoeiro poderá aceitar a troca de marca e modelo ofertados pelo licitante, desde que a marca e modelo oferecidos, primeiro e posteriormente, atendam ao Edital e que seja de igual ou melhor qualidade que os primeiros. Neste caso, a aceitação deverá ser embasada no parecer da área técnica responsável pela aceitação da proposta.

Caso seja necessário um prazo maior para análise da proposta, a sessão poderá ser suspensa.

Para suspender a sessão, deve-se clicar em "**Suspender Sessão",** disponível no menu do pregoeiro, selecionar o nº do pregão desejado, clicar em **OK,** selecionar o tipo de suspensão (geralmente é "**Suspensão Administrativa"**), justificar, cadastrar a data/hora prevista para reativação do pregão e clicar em **OK.**

Para reabrir a sessão no dia e hora registrados, deve-se clicar em "**Reabrir Pregão"**, disponível no menu do pregoeiro, selecionar o nº do pregão desejado e clicar em **OK.**

**Base legal:** No pregão eletrônico, desde a sessão inicial de lances até o resultado final do certame, o pregoeiro deverá sempre avisar previamente, via sistema (chat), a suspensão temporária dos trabalhos, bem como a data e o horário previstos de reabertura da sessão para o seu prosseguimento, em observância aos princípios da publicidade e da razoabilidade (Acórdão nº 2273/2016 -TCU).

No caso de aceitação da proposta, deve-se seguir para a atividade **"7.10. Aceita proposta".** Caso contrário, deve-se seguir para a atividade **"7.8. Recusa proposta".**

#### **7.8. Recusa proposta**

Responsável: Pregoeiro

Prazo para realização da atividade: O necessário para uma condução célere, transparente e segura juridicamente.

Se a proposta não estiver em conformidade com as exigências definidas no Edital, deve-se recusar a proposta.

## **Passos: Menu do Pregoeiro > Aceitar > Selecionar o nº do Pregão > Selecionar o Item > Selecionar a Proposta > Recusar Proposta**

Deve-se justificar, no campo de observações, a proposta recusada.

Logo após, seguir para a atividade "**7.9. Convoca subsequente**"**.**

As figuras das telas do sistema podem ser visualizadas no manual do processo disponível no site da modernização.

#### **7.9. Convoca subsequente**

Responsável: Pregoeiro

Prazo para realização da atividade: O necessário para uma condução célere, transparente e segura juridicamente.

Ao recusar a proposta ou inabilitar o fornecedor, o pregoeiro deverá convocar o fornecedor subsequente, por meio do chat, com o qual fará a mesma negociação, e assim sucessivamente.

Após a convocação, deve-se voltar para a atividade **"7.5. Negocia valor item/grupo".**

Caso não haja mais fornecedor classificado, o item deverá ser cancelado e se tornará fracassado.

Para cancelar o item/grupo, deve-se justificar no campo de observações, clicar **Cancelar Item** e clicar em **OK.**

Ao cancelar o item/grupo na aceitação ou aceitá-lo e habilitá-lo, o sistema abre o prazo de intenção de recurso automaticamente.

As figuras das telas do sistema podem ser visualizadas no manual do processo disponível no site da modernização.

### **7.10. Aceita proposta**

Responsável: Pregoeiro

Prazo para realização da atividade: O necessário para uma condução célere, transparente e segura juridicamente.

**Boas práticas:** Caso haja Prova de Conceito (POC), deverá ser adicionado prazo estimado de 40 (quarenta) dias ao do pregão normal.

**Base legal:** A prova de conceito, meio para avaliação dos produtos ofertados, pode ser exigida do licitante provisoriamente classificado em primeiro lugar, mas não pode ser exigida como condição para habilitação, por inexistência de previsão legal (Acórdão nº 2763/2013 - TCU).

Se a proposta estiver em conformidade com as exigências definidas no Edital, deve-se aceitar a proposta, após a devida negociação.

**Passos: Menu do Pregoeiro > Aceitar > Selecionar o nº do Pregão > Selecionar o Item > Selecionar a Proposta > Aceitar Proposta**

Caso o fornecedor aceite diminuir o valor vencedor na fase de lances, o registro do valor negociado deverá ser feito em campo específico do sistema Comprasnet.

#### **Passos: Menu do Pregoeiro > Aceitar > Selecionar o nº do Pregão > Selecionar o Item > Selecionar a Proposta > Registrar o Valor Negociado > Negociar Valor**

Durante a aceitação da proposta, deve-se registrar o valor negociado. Para isso, na janela de aceitação da proposta deve-se marcar a proposta desejada, registrar o valor negociado, em campo próprio, conforme tela abaixo, justificar e clicar em **Negociar Valor.**

As figuras das telas do sistema podem ser visualizadas no manual do processo disponível no site da modernização.

**Obs.:** É usual entre os fornecedores o envio em conjunto de documentação para aceitação de propostas e documentação para habilitação. Neste caso, o pregoeiro após a aceitação da proposta deverá comunicar, via chat, que a Administração irá analisar a documentação de habilitação enviada, informando o prazo estabelecido em comum acordo com os servidores que analisarão a documentação. Em seguida, deve-se seguir para a atividade **"7.11 Verifica SICAF e demais documentos"**.

### **7.11. Verifica SICAF e demais documentos**

Responsável: Equipe de Apoio e Pregoeiro

Prazo para realização da atividade: O necessário para uma condução célere, transparente e segura juridicamente.

A etapa de habilitação serve para evidenciar a idoneidade e a capacidade dos fornecedores em executar satisfatoriamente a contratação.

Após a aceitação, o pregoeiro encaminhará as informações para a equipe de apoio verificar no

Sistema de Cadastramento Unificado de Fornecedores (SICAF) a situação do fornecedor perante à Previdência Social, Receita Federal e Fundo de Garantia do Tempo de Serviço (FGTS) ou se há algum problema com a dívida ativa federal, estadual e municipal.

**Obs.:** O responsável que irá fazer a consulta no Sistema de Cadastramento Unificado de Fornecedores (SICAF) deve estar habilitado no sistema.

## **Passos: SICAF > Acesso Restrito > Governo > Efetuar Login > Consulta > Situação do Fornecedor > Detalhar**

No caso de o pregão gerar contrato, também é necessário imprimir o credenciamento, conforme os seguintes passos: **SICAF > Acesso Restrito > Governo > Efetuar Login > Consulta > Cadastro > Nível I – Credenciamento.**

Além da verificação no SICAF, a equipe de apoio deverá verificar se há certidão válida nos sites próprios dos órgãos correspondentes, conforme abaixo detalhado:

1 - Para regularidade fiscal e previdência social, acessar o site da Receita Federal com o link: [http://www.receita.fazenda.gov.br/Aplicacoes/ATSPO/Certidao/CndConjuntaInter/InformaNI](http://www.receita.fazenda.gov.br/Aplicacoes/ATSPO/Certidao/CndConjuntaInter/InformaNICertidao.asp?Tipo=1) [Certidao.asp?Tipo=1](http://www.receita.fazenda.gov.br/Aplicacoes/ATSPO/Certidao/CndConjuntaInter/InformaNICertidao.asp?Tipo=1)

2 - Para certidão da dívida ativa estadual e municipal, acessar os sites do governo e prefeitura correspondentes em que a empresa esteja registrada.

3 - Para certidão do Fundo de Garantia do Tempo de Serviço (FGTS), acessar o site da Caixa com o link:<https://www.sifge.caixa.gov.br/Cidadao/Crf/FgeCfSCriteriosPesquisa.asp>

4 - Para verificar se a empresa está sofrendo sanções das quais decorra como efeito restrição ao direito de participar em licitações ou de celebrar contratos com a Administração Pública, perante a Controladoria Geral da União (CGU), acessar o Cadastro Nacional de Empresas Inidôneas e Suspensas (CEIS) com o link:<http://www.portaltransparencia.gov.br/ceis/>

5 - Para verificar a regularidade trabalhista, acessar a Certidão Negativa de Débitos Trabalhistas (CNDT), perante o Tribunal Superior do Trabalho (TST) com o link: <http://www.tst.jus.br/certidao>

6 - Para verificar a existência de registros impeditivos de contratação por improbidade administrativa, acessar o Cadastro Nacional de Condenações Cíveis por Ato de Improbidade Administrativa e Inelegibilidade, perante o Conselho Nacional de Justiça (CNJ), com o link: [http://www.cnj.jus.br/improbidade\\_adm/consultar\\_requerido.php](http://www.cnj.jus.br/improbidade_adm/consultar_requerido.php)

7 - Para verificar a relação de inidôneos para participarem de licitações realizadas pela Administração Pública Federal, perante o Tribunal de Contas da União (TCU), acessar com o link: [https://contas.tcu.gov.br/pls/apex/f?p=2046:5.](https://contas.tcu.gov.br/pls/apex/f?p=2046:5)

**Base legal:** Conforme o §1º, art. 43 da Lei Complementar nº 123/2006 (Institui o Estatuto Nacional da Microempresa e da Empresa de Pequeno Porte), havendo alguma restrição na comprovação da regularidade fiscal, será assegurado, somente para as Microempresas (ME) e Empresas de Pequeno Porte (EPP), o prazo de 5 (cinco) dias úteis, cujo termo inicial corresponderá ao momento em que o proponente for declarado o vencedor do certame, prorrogável por igual período, a critério da administração pública, para a regularização da documentação, pagamento ou parcelamento do débito e emissão de eventuais certidões negativas ou positivas com efeito de certidão negativa.

### **Ressalta-se que o prazo de 05 (cinco) dias úteis supramencionado é somente para a regularidade fiscal.**

O pregoeiro pode solicitar, desde que esteja previamente definido no Edital, documentos/atestados adicionais que não possam ser vistos pelo Sistema de Cadastramento Unificado de Fornecedores (SICAF). O prazo padrão para envio destes documentos é de no mínimo 1 (uma) hora. Neste caso, se o fornecedor não enviar os documentos no prazo estipulado, o pregoeiro deve desclassificá-lo.

**Boas práticas:** Caso os documentos de habilitação já tenham sido enviados em conjunto com a proposta definitiva, conforme observado na tarefa **" 7.10. Aceita proposta",** o pregoeiro pode optar por não solicitar o envio da documentação de habilitação.

## **Passos: Menu do Pregoeiro > Habilitar > Selecionar o Item > Selecionar a Proposta > Convocar Anexo**

## **Passos: Menu do Pregoeiro > Habilitar > Selecionar o Item > Selecionar a Proposta > Inabilitar Proposta**

A inabilitação deve ser justificada no campo de observações.

Caso o fornecedor seja inabilitado, deve-se convocar o fornecedor subsequente, via chat, e realizar nova negociação do valor de proposta, voltando para a atividade **"7.5. Negocia valor item/grupo".**

As figuras das telas do sistema podem ser visualizadas no manual do processo disponível no site da modernização.

## **7.12. Analisa documentos de habilitação**

Responsável: Pregoeiro (com auxílio da área técnica, quando necessário).

Prazo para realização da atividade: O necessário para uma condução célere, transparente e segura juridicamente.

Após a consulta no SICAF, nos sites próprios dos órgãos ou recebimento dos documentos solicitados, quando for o caso, deve-se proceder a análise destes, conforme exigidos no Edital.

**Boas práticas:** Se necessário, a sessão pública pode ser suspensa para uma melhor análise dos documentos de habilitação.

Se o fornecedor não estiver habilitado deve-se seguir para a atividade **" 7.13. Inabilita fornecedor"**.

Caso esteja habilitado segue-se para a atividade "**7.14 Habilita fornecedor".**

### **7.13. Inabilita fornecedor**

Responsável: Pregoeiro

Prazo para realização da atividade: O necessário para uma condução célere, transparente e segura juridicamente.

Se os documentos não estiverem em conformidade com as exigências no Edital, ou caso o fornecedor não envie os documentos no prazo estipulado, ou previsto no instrumento convocatório, o pregoeiro deve inabilitá-lo. Em seguida seguir para a atividade **"7.9. Convoca subsequente".**

## **Passos: Menu do Pregoeiro > Habilitar > Selecionar o Item > Selecionar a Proposta > Inabilitar Proposta**

A inabilitação deve ser justificada no campo de observações para que se dê transparência ao procedimento e oportunidade de recurso.

### **7.14. Habilita fornecedor**

Responsável: Pregoeiro

Prazo para realização da atividade: O necessário para uma condução célere, transparente e segura juridicamente.

Caso os documentos comprovem a habilitação do fornecedor, ou seja, que este preenche as condições exigidas no Edital, o fornecedor será habilitado, encerrando-se a etapa de habilitação e iniciando-se a fase recursal.

### **Passos: Menu do Pregoeiro > Habilitar > Selecionar o Item > Selecionar a Proposta > Habilitar Proposta**

#### **7.15. Registra prazo para intenção de recurso**

Responsável: Pregoeiro

Prazo para realização da atividade: O necessário para uma condução célere, transparente e segura juridicamente.

Após a habilitação, o pregoeiro deverá abrir/fechar o prazo para intenção de recurso.

Ao habilitar todos os itens, o pregoeiro será direcionado à tela de fechamento de prazo para registro de intenção de recurso, onde deverá ser registrada data e hora do fechamento.

Decorrido o prazo, não havendo intenção de recurso deve-se seguir para a atividade **" 7.16. Encerra sessão pública".** Caso haja intenção de recurso, segue-se para a atividade **" 7.18. Registra decisão da intenção de recurso".**

**Obs.:** O prazo para fechamento de intenção de recurso é de no mínimo 20 minutos, conforme permite o sistema Comprasnet.

#### **Passos: Menu do Pregoeiro > Habilitar > Selecionar o Item > Habilitar/Fechar Prazo de Intenção de Recurso.**

As figuras das telas do sistema podem ser visualizadas no manual do processo disponível no site da modernização.

### **7.16. Encerra sessão pública**

Responsável: Pregoeiro

Prazo para realização da atividade: O necessário para uma condução célere, transparente e segura juridicamente.

Decorrido o prazo e caso não haja manifestação de intenção de recurso, o pregoeiro deve encerrar a sessão pública.

**Obs.:** Ao encerrar a sessão pública é gerada a Ata do pregão pelo sistema, onde estarão disponíveis todas as informações relevantes da sessão pública.

### **7.17. Adjudica itens/grupos**

Responsável: Pregoeiro

Prazo para realização da atividade: 01 (um) dia útil.

Após encerrar a sessão pública, o item/grupo deverá ser adjudicado pelo pregoeiro, quando não houver recurso.

Se todos os itens tiverem sido cancelados, não haverá adjudicação, bastando portanto, o Secretário de Administração homologar o pregão.

### **Passos: Menu do Pregoeiro > Adjudicar > Adjudicar Item Selecionado**

As figuras das telas do sistema podem ser visualizadas no manual do processo disponível no site da modernização.

## **7.18. Registra decisão da intenção de recurso**

#### Responsável: Pregoeiro

Prazo para realização da atividade: O necessário para uma condução célere, transparente e segura juridicamente.

Como forma de assegurar o contraditório e a ampla defesa, o pregoeiro, independentemente de motivação, deverá aceitar a intenção do recurso.

#### **Passos: Menu do Pregoeiro > Juízo de Admissibilidade**

As figuras das telas do sistema podem ser visualizadas no manual do processo disponível no site da modernização.

### **7.19. Encerra sessão pública**

#### Responsável: Pregoeiro

Prazo para realização da atividade: O necessário para uma condução célere, transparente e segura juridicamente.

Havendo intenção de recurso aceita, o pregoeiro deve registrar os prazos de razão, contrarrazão e decisão, e clicar em "**OK"**. Aparecerá uma mensagem informando que ao clicar em "OK", a sessão será encerrada.

#### **Passos: Menu do Pregoeiro > Encerrar Sessão**

As figuras das telas do sistema podem ser visualizadas no manual do processo disponível no site da modernização.

### **Obs. 1:**

#### **Prazos da Fase Recursal:**

- **Prazo do Recurso:** 03 (três) dias úteis.
- **Prazo da Contrarrazão:** 03 (três) dias úteis.
- **Prazo da Decisão:** 05 (cinco) dias úteis.

**Base legal:** Conforme art. 4º, XVIII, da Lei 10.520/02 (Institui no âmbito da União, Estados, Distrito Federal e Municípios, a modalidade de licitação denominada pregão), declarado o vencedor, qualquer licitante poderá manifestar imediata e motivadamente a intenção de recorrer, quando lhe será concedido o prazo de 3 (três) dias para apresentação das razões do recurso, ficando os demais licitantes desde logo intimados para apresentar contrarrazões em igual número de dias, que começarão a correr do término do prazo do recorrente, sendo-lhes assegurada vista imediata dos autos.

**Obs. 2:** Ao encerrar a sessão pública é gerada a Ata do pregão, pelo sistema, onde estarão disponíveis todas as informações relevantes da sessão pública.

O pregoeiro deverá acompanhar pelo sistema Comprasnet, na opção **Acompanhar Recursos**, durante os prazos cadastrados, os registros de recursos e contrarrazões.

### **Passos: Comprasnet > Comprasnet – SIASG > Produção > Perfil – Governo/Login/Senha > Serviços do Governo > Pregão > Pregão Eletrônico > Acompanhar Recursos**

As figuras das telas do sistema podem ser visualizadas no manual do processo disponível no site da modernização.

## **7.20. Verifica se houve recurso**

#### Responsável: Pregoeiro

Prazo para realização da atividade: O necessário para uma condução célere, transparente e segura juridicamente.

Durante o prazo para apresentação de recursos, o pregoeiro deve monitorar o certame, no Comprasnet, para a verificação de existência de recurso.

Se não houver apresentação de recurso no prazo determinado, deve-se seguir para a atividade **"7.17. Adjudica itens/grupos".** Caso contrário, deve-se esperar os prazos de apresentação de contrarrazão e decisão de recurso, conforme registrado anteriormente no Comprasnet.

### **7.21. Manifesta sobre recurso**

Responsável: Pregoeiro

Prazo para realização da atividade: Até 05 (cinco) dias úteis

#### **Detalhe:**

A manifestação de recurso deve ser elaborada nos moldes do modelo constante do Anexo IV deste manual, disponível na página 91.

Depois de decorridos os prazos de apresentação de recurso e contrarrazão, o pregoeiro deve registrar a manifestação sobre o recurso no sistema Comprasnet, devendo fundamentar acerca da manutenção ou não de sua posição.

**Base legal:** O inciso XIX, art. 4º, da Lei 8.666/1993 (Institui normas para licitações e contratos da Administração Pública), dispõe que o acolhimento de recurso importará a invalidação apenas dos atos insuscetíveis de aproveitamento. E o inciso XX, do mesmo artigo, que a falta de manifestação imediata e motivada do licitante importará a decadência do direito de recurso e a adjudicação do objeto da licitação pelo pregoeiro ao vencedor.

**Obs.:** Não é obrigatória a apresentação de recurso e/ou contrarrazão, por parte do recorrente e recorrido. Se as contrarrazões não forem apresentadas, o pregoeiro deverá manifestar sua posição baseada no recurso. Caso o recurso não seja apresentado, o pregoeiro deve registrar o acontecimento no campo de decisão e adjudicar o objeto.

### **Passos: Menu do Pregoeiro > Decidir Recurso**

Após clicar em "**Decidir Recurso"**, o pregoeiro deverá fundamentar sua posição, em campo específico, e clicar em "**Procede"** se o recurso for aceito, ou "**Não Procede"** se não for aceito.

As figuras das telas do sistema podem ser visualizadas no manual do processo disponível no site da modernização.

### **7.22. Cadastra manifestação sobre recurso**

Responsável: Equipe de Apoio

Prazo para realização da atividade: 01 (um) dia útil*.*

Deve ser feito o cadastro da manifestação do pregoeiro sobre o recurso no Sistema de Gestão Administrativa (SGA).

**Passo a passo:** Acessar o Sistema de Gestão Administrativa (SGA), conforme o 1º passo da tarefa **"1.4. Cadastra no Sistema de Gestão Administrativa (SGA)**". Em seguida, selecionar o pregão e, na aba **Anexo**, selecionar o **Tipo de Anexo RECURSO**, o arquivo correspondente, a opção **Sim** na pergunta **Publicável** e clicar em **Salvar.**

No caso de recurso provido segue-se para a tarefa " **7.23 Retifica ato administrativo".**

Caso o recurso não seja provido segue-se para a atividade " **14. Registra decisão de recurso".**

#### **7.23. Retifica ato administrativo**

Responsável: Pregoeiro

Prazo para realização da atividade: 01 (um) dia útil.

A opção de "**Voltar Fase"** permite ao pregoeiro alterar resultados ou eventualmente corrigir erros praticados.

Caso o recurso seja provido, deve ser agendada uma nova sessão pública, fixando dia e horário para a reabertura.

O pregoeiro deverá tomar as devidas providências de acordo com o motivo que ensejou a volta de fase.

Caso a decisão do recurso faça com que se convoque o subsequente, deve-se voltar para a atividade " **7.5 Negocia valor item/grupo"** e percorrer o caminho da sessão pública novamente.

**Obs.:** O sistema Comprasnet gerará uma Ata Complementar do pregão eletrônico ao término da nova sessão pública.

**Passo a passo de Voltar fase: Menu do Pregoeiro > Voltar Fase > Selecionar a Fase > Confirma Volta Fase.**

As figuras das telas do sistema podem ser visualizadas no manual do processo disponível no site da modernização.

### **8. Despacha**

Responsável: Pregoeiro

Prazo para realização da atividade: 01 (um) dia útil.

#### **Detalhe:**

1 - O despacho de licitação deserta do pregoeiro deve ser elaborado nos moldes do modelo constante do Anexo V deste manual, disponível na página 94.

**Obs.:** Quando não há propostas cadastradas, o sistema exibe mensagem informando que o pregão não recebeu propostas e teve todos os seus itens desertos.

Não havendo propostas cadastradas, significa que a licitação foi deserta. Neste caso, o pregoeiro deverá imprimir o relatório do pregão deserto e elaborar um despacho declarando a licitação como tal.

O pregoeiro deverá enviar e-mail ao Gabinete da Secretaria de Administração para conhecimento.

### **9. Publica licitação deserta**

Responsável: Equipe de Apoio

Prazo para realização da atividade: 02 (dois) dias úteis*.*

### **Detalhe:**

O aviso da publicação de licitação deserta deve ser elaborado nos moldes do modelo do

Anexo VI deste manual, disponível na página 95.

A equipe de apoio deverá publicar o resultado da licitação deserta. A publicação no D.O.U. e no jornal deve ser conforme os critérios dispostos no quadro de observações da atividade " **1. Publica Edital"**, disponível na página 12 deste manual.

A publicação do resultado da licitação deserta no D.O.U. e no jornal é feita por meio do Sistema Único.

A publicação do resultado no Sistema de Gestão Administrativa (SGA) é feita conforme o roteiro abaixo:

**Passo a passo:** Acessar o Sistema de Gestão Administrativa (SGA), conforme o 1º passo da tarefa **"1.4 Cadastra no Sistema de Gestão Administrativa (SGA)"**. Selecione o pregão e, na aba **Item**, inserir o **Valor Contratado 0,00,** marcar a **Situação do Item** como **HOMOLOGADO/DESERTO** e clicar em **Salvar**; na aba **Licitação**, marcar a **Situação da Licitação** como **ENCERRADA** e clicar em **Salvar**.

## **10. Preenche checklist**

Responsável: Equipe de apoio e Coordenador de Licitações e Disputas Eletrônicas

Prazo para realização da atividade: 01 (um) dia útil.

### **Detalhe:**

O checklist da licitação deserta deve ser elaborado nos moldes do modelo constante do Anexo VII deste manual, disponível na página 96.

A equipe de apoio irá ordenar a documentação de acordo com os itens do checklist e numerar as páginas do processo. Em seguida deve-se preencher o checklist da licitação deserta.

Após o preenchimento do checklist, deve-se encaminhar o processo à Subsecretaria de Articulação e Registro de Preços (SUBARP) para que sejam tomadas as devidas providências, no qual pode ser o arquivamento, realização de nova contratação, entre outras.

O processo da licitação chega ao fim nesta atividade.

# **11. Elabora relatório**

Responsável: Pregoeiro

Prazo para realização da atividade: 02 (dois) dias úteis.

## **Detalhes:**

1 - O Relatório da sessão pública deve ser elaborado nos moldes do modelo constante do Anexo VIII deste manual, disponível na página 97.

2 - No caso de licitação fracassada, o relatório deve ser elaborado nos moldes do modelo constante do Anexo IX deste manual, disponível na página 101.

Após a realização da sessão pública (nos casos em que a licitação não foi deserta), o pregoeiro deverá elaborar relatório acerca do procedimento licitatório. Este relatório deverá conter todas as informações relevantes da sessão pública. Em seguida o Coordenador deve assinar despacho dando ciência aos atos do pregoeiro constantes no relatório.

**Boas práticas:** Havendo item/grupo deserto ou fracassado, ou caso a licitação tenha sido totalmente fracassada, o pregoeiro deve não só relatar, mas ressaltar no relatório estes acontecimentos, para que a Subsecretaria de Articulação e Registro de Preços (SUBARP), juntamente com o Secretário de Administração e Área Requisitante, tome as devidas

providências em tempo hábil.

## **12. Preenche checklist**

Responsável: Equipe de apoio e Coordenador de Licitações e Disputas Eletrônicas

Prazo para realização da atividade: 01 (um) dia útil.

Após a elaboração do relatório, a equipe de apoio irá ordenar a documentação de acordo com os itens do checklist e numerar as páginas do processo. Em seguida deve-se preencher o checklist da sessão pública.

#### **Detalhes:**

1 - O checklist sem recurso deve ser elaborado nos moldes do modelo constante do Anexo X deste manual, disponível na página 105.

2 - O checklist com recurso deve ser elaborado nos moldes do modelo constante do Anexo XI deste manual, disponível na página 107.

3 – O cheklist de licitação fracassada deve ser elaborado nos moldes do modelo constante do Anexo XII deste manual, disponível na página 109.

Caso tenha tido recurso para algum item/grupo deve-se seguir para a atividade **" 14. Registra decisão de recurso"**.

Se não houve recurso, o pregoeiro deve observar se a licitação foi parcialmente deserta ou parcialmente fracassada. Caso tenha sido, deve-se seguir para a atividade **" 13. Analisa"**.

Se a licitação tiver obtido sucesso em todos os itens/grupos, segue-se para a atividade **" 16. Avalia homologação".**

Se a licitação tiver sido totalmente fracassada, segue-se para a atividade **" 16. Avalia homologação"** e será necessário enviar e-mail à Subsecretaria de Articulação e Registro de Preços (SUBARP) para conhecimento e demais providências.

## **13. Analisa**

Responsável: Subsecretaria de Articulação e Registro de Preços (SUBARP)

Prazo para realização da atividade: 02 (dois) dias úteis.

A Subsecretaria de Articulação e Registro de Preços (SUBARP) deve tirar cópia dos autos do processo e analisá-lo para que sejam tomadas as devidas providências para os itens/grupos que foram desertos ou fracassados, no qual pode ser o arquivamento, realização de nova contratação, entre outras.

Em seguida, deve-se seguir para a atividade **" 16. Avalia homologação".**

#### **14. Registra decisão de recurso**

Responsável: Secretário de Administração

Prazo para realização da atividade: Até 05 (cinco) dias úteis*.*

#### **Detalhe:**

A decisão de recurso deve ser elaborada nos moldes do modelo constante do Anexo XIII deste manual, disponível na página 110.

Havendo recurso no pregão eletrônico, após a manifestação do pregoeiro sobre o recurso, e este sendo provido, o Secretário de Administração deve analisar os argumentos do recorrente, recorrido e do pregoeiro, decidindo pelo provimento ou não do recurso. A decisão deve ser registrada em campo específico do sistema Comprasnet.

**Passos: Comprasnet > Serviços do Governo > Pregão > Decidir Recurso Pregão Eletrônico**

Após clicar em "**Decidir Recurso"**, o Secretário deverá fundamentar a decisão, em campo específico, clicar em "**Manter Decisão do Pregoeiro"** ou "**Não Manter Decisão do Pregoeiro".** 

Caso o Secretário tenha entendimento contrário ao do pregoeiro, este deverá acatar a decisão da autoridade e reabrir a sessão pública. Neste caso, deve-se seguir para a atividade **" 7.23 Retifica ato administrativo"**, presente no subprocesso **" 7. Sessão pública".**

Caso o Secretário tenha o mesmo entendimento que o pregoeiro, deve-se seguir para a atividade **" 15. Adjudica itens/grupos com recurso".**

## **15. Adjudica itens/grupos com recurso**

Responsável: Secretário de Administração

Prazo para realização da atividade: 01 (um) dia útil.

Em caso de licitação com recurso, a adjudicação do item/grupo que houve recurso será de responsabilidade do Secretário de Administração.

### **Passos: Comprasnet > Comprasnet - SIASG > Serviços do Governo > Pregão > Adjudicar Pregão Eletrônico**

As figuras das telas do sistema podem ser visualizadas no manual do processo disponível no site da modernização.

Em seguida será aberta uma tela com a relação dos itens do pregão. Os itens que estão na situação de **"Adjudicado"** não tiveram recurso e por isso foram adjudicados pelo pregoeiro. O item que está na situação de **"Realizar Adjudicação"** teve recurso e deverá ser adjudicado pelo Secretário de Administração.

Em seguida deve-se marcar o fornecedor que está com a situação da proposta **"Aceita e Habilitada"** e clicar em **"Adjudicar".**

Em seguida, é gerado automaticamente, pelo sistema, o Termo de Julgamento, onde ficará registrado apenas os itens que tiveram recurso.

### **16. Avalia homologação**

Responsável: Secretário de Administração

Prazo para realização da atividade: 02 (dois) dias úteis.

#### **Detalhe:**

O despacho de homologação deve ser elaborado nos moldes do modelo constante do Anexo XIV deste manual, disponível na página 112.

Se a licitação tiver sido totalmente fracassada, após a atividade **"13. Analisa"** o Secretário de Administração irá homologar o pregão e despachar para a Coordenadoria de Licitações e Disputas Eletrônicas (CLDE), para publicação do resultado e demais providências.

Considera-se licitação fracassada quando todas as propostas dos fornecedores forem recusadas ou quando não há nenhum fornecedor habilitado.

No caso de licitação com sucesso, após a adjudicação do objeto, o Secretário de Administração avaliará a possibilidade de homologação do item/grupo.

Se o pregão não tiver sido realizado por Sistema de Registro de Preços (SRP) deve-se seguir os passos abaixo para homologação.

## **Passos: Comprasnet > Comprasnet - Siasg > Serviços do Governo > Pregão > Homologar Pregão Eletrônico**

As figuras das telas do sistema podem ser visualizadas no manual do processo disponível no site da modernização.

Quando o pregão for por Sistema de Registro de Preços (SRP), no momento da homologação, deverá ser aberto prazo para a formação de cadastro reserva. Esta ferramenta tem o objetivo de registrar os licitantes que aceitarem cotar os bens ou serviços com preços iguais aos do licitante vencedor, para futura contratação, no caso da impossibilidade de atendimento pelo primeiro colocado da ata, atendendo ao disposto no art. 11 do Decreto nº 7.892/2013 (Regulamenta o Sistema de Registro de Preços).

**Atenção:** O **Manual de Formação de Cadastro de Reserva**, disponível no site do Comprasnet, pode ser consultado para realizar a formação de cadastro de reserva.

Passos: Acessar [www.comprasgovernamentais.gov.br](http://www.comprasgovernamentais.gov.br/) > Publicações > Manuais > Sistema de Registro de Preços - SRP - Formação de Cadastro de Reserva.

Importante destacar que o prazo a ser dado aos fornecedores para realizar o cadastro é de no **mínimo 24h**. Após o prazo cadastrado, para a finalização do pregão, o Secretário deve acionar o botão **Enviar ao SIASG**, conforme o manual supracitado.

Se o pregão for homologado deve-se seguir para a atividade " **19. Publica resultado".** Se não tiver sido homologado segue-se para as atividades " **17. Revoga"** e " **18. Anula**", conforme for o caso.

# **17. Revoga**

Responsável: Secretário de Administração

Prazo para realização da atividade: 02 (dois) dias úteis.

Por razões de interesse público decorrente de fato superveniente devidamente comprovado, o Secretário de Administração poderá revogar a licitação, nos termos do art. 49 da Lei 8.666/1993 (Institui normas para licitações e contratos da Administração Pública).

**Base legal:** A Administração pode anular seus próprios atos, quando eivados de vícios que os tornam ilegais, porque deles não se originam direitos; ou revogá-los, por motivo de conveniência ou oportunidade, respeitados os direitos adquiridos, e ressalvada, em todos os casos, a apreciação judicial (SÚMULA 473 do STF).

### **Passos: Comprasnet > Comprasnet – Siasg > Serviços do Governo > Pregão > Cancelar Homolog/Revog/Anulação Pregão Eletrônico > Revogar**

As figuras das telas do sistema podem ser visualizadas no manual do processo disponível no site da modernização.

Em seguida, deve-se seguir para a atividade **"19. Publica resultado".**

## **18. Anula**

Responsável: Secretário de Administração

Prazo para realização da atividade: 02 (dois) dias úteis.

Caso haja alguma ilegalidade no processo de contratação, a licitação deverá ser anulada, nos termos do art. 49 da Lei 8.666/1993 (Institui normas para licitações e contratos da Administração Pública).

**Base legal:** A Administração pode anular seus próprios atos, quando eivados de vícios que os tornam ilegais, porque deles não se originam direitos; ou revogá-los, por motivo de conveniência ou oportunidade, respeitados os direitos adquiridos, e ressalvada, em todos os casos, a apreciação judicial (SÚMULA 473 do STF).

#### **Passos: Comprasnet > Comprasnet - Siasg > Serviços do Governo > Pregão > Cancelar Homolog/Revog/Anulação Pregão Eletrônico > Anular**

As figuras das telas do sistema podem ser visualizadas no manual do processo disponível no site da modernização.

Em seguida, deve-se seguir para a atividade **"19. Publica resultado".**

19. Publica resultado Responsável: Equipe de Apoio

Prazo para realização da atividade: 03 (três) dias úteis*.*

#### **Detalhes:**

1 - No caso de licitação totalmente fracassada o formulário/modelo de Aviso de licitação fracassada, deve ser elaborado nos moldes do modelo constante do Anexo XV deste manual, disponível na página 113.

2 – Nos casos de licitação com sucesso, ou ainda nos casos de licitação parcialmente deserta e/ou parcialmente fracassada, o aviso do resultado de licitação, para publicação, deve ser elaborado nos moldes do modelo constante do Anexo XVI deste manual, disponível na página 115.

3 - O aviso de revogação ou anulação deve ser elaborado nos moldes do modelo constante do Anexo XVII deste manual, disponível na página 117.

Quando há recurso no pregão deve ser feito o cadastro da decisão de recurso do Secretário de Administração no Sistema de Gestão Administrativa (SGA). Assim, os dados estarão publicados automaticamente no Portal da Transparência do Ministério Público Federal (MPF).

**Passo a passo:** Acessar o Sistema de Gestão Administrativa (SGA), conforme o 1º passo da tarefa **"1.4 Cadastra no Sistema de Gestão Administrativa (SGA)"**. Em seguida, na aba **Anexo** selecionar o **Tipo de Anexo RECURSO**, selecionar o arquivo correspondente, selecionar a opção **Sim** na pergunta **Publicável** e clicar em **Salvar.**

A equipe de apoio deverá solicitar a publicação o resultado da licitação. A publicação no D.O.U, no Sistema de Gestão Administrativa (SGA) e no Jornal deve ser conforme os critérios dispostos no quadro de observações da atividade " **1. Publica Edital"**, disponível na página 12 deste manual.

A publicação do resultado no D.O.U. e no jornal é feita por meio do Sistema Único.

A publicação do resultado no Sistema de Gestão Administrativa (SGA) é feita conforme o roteiro abaixo:

**Passo a passo:** Acessar o Sistema de Gestão Administrativa (SGA), conforme o 1º passo da tarefa **"1.4 Cadastra no Sistema de Gestão Administrativa (SGA)"**.

Obs.: Antes de atualizar a licitação, verificar se todas as empresas vencedoras estão cadastradas no SGA. Para isso, na tela principal, selecionar a aba **Fornecedores** e pesquisar as empresas. Se necessário, clicar em **Incluir** e preencher os campos obrigatórios.

1 – Selecionar o pregão na aba **Licitação**, alterar seu status para **ENCERRADA** e preencher os campos **Data de Adjudicação**, **Data de Homologação** e **Data da Publicação do**

### **Resultado**. Clicar em **Salvar**.

#### 2 – Na aba **Item**, preencher os campos conforme detalhado abaixo e clicar em **Salvar**:

a) Itens com sucesso:

**- Valor Contratado:** preencher com o valor homologado

#### **- Situação do Item**: **HOMOLOGADO/ADJUDICADO**

#### **- Empresa Vencedora**: Selecionar a empresa correspondente

b) Itens desertos / fracassados:

#### **- Valor Contratado:** preencher com o valor **0,00**

## **- Situação do Item**: **HOMOLOGADO/DESERTO** ou **HOMOLOGADO/FRACASSADO**

c) Itens ou licitação revogados:

**- Valor Contratado:** preencher com o valor **0,00**

#### **- Situação do Item**: **REVOGADO**

d) Licitação anulada:

**- Valor Contratado:** preencher com o valor **0,00**

### **- Situação do Item**: **ANULADO**

3 – Caso haja itens com sucesso, deve-se inserir o arquivo contendo a proposta da empresa. Para isso, na aba **Anexo** e clicar em **Incluir** e selecionar o **Tipo de Anexo PROPOSTA**, o arquivo correspondente, a opção **Sim** na pergunta **Publicável** e clicar em **Salvar.**

Após o pedido de publicação, a equipe de apoio deve acompanhar o processo de publicidade em jornais e/ou sites correspondentes. Após a publicação deve-se imprimir a divulgação do resultado da licitação e inserir no processo.

Em seguida, deve ser observado se o processo teve recurso para algum item/grupo e se houve item/grupo deserto ou fracassado.

Se houve recurso e, também, algum item/grupo deserto ou fracassado, deve-se encaminhar o processo para a Subsecretaria de Articulação e Registro de Preços (SUBARP) para conhecimento e demais providências.

- Se houve algum item/grupo deserto ou fracassado, porém não houve recurso, deve-se seguir para a atividade " 20. Encaminha ao setor responsável", pois nesse caso o processo já tramitou pela Subsecretaria de Articulação e Registro de preços (SUBARP) na atividade " 13. Analisa".

– Se não teve recurso e, também, não houve item/grupo deserto ou fracassado ou ainda licitação totalmente fracassada, deve-se seguir para a atividade " 20. Encaminha ao setor responsável".

### **20. Encaminha ao setor responsável**

#### Responsável: Equipe de Apoio

Prazo para realização da atividade: 01 (um) dia útil.

Após a publicação, o processo da licitação seguirá diferentes caminhos, dependendo de suas características. Devem ser observados os seguintes casos:

1 - Se a licitação tiver sido por sistema de registro de preços, deve-se enviar o processo à Subsecretaria de Articulação e Registro de Preços (SUBARP) para elaboração da ata de registro de preços e demais providências.

2 - Se a licitação não tiver sido por sistema de registro de preços deve-se encaminhar o processo para a Coordenadoria de Execução Orçamentária e Financeira (CEOF) para emissão da nota de empenho e demais providências.

# **ANEXO I – FORMULÁRIO/MODELO DE AVISO DA PUBLICAÇÃO DE EDITAL**

## MODELO PADRÃO PARA VEICULAÇÃO DE MATÉRIA – PUBLICIDADE LEGAL

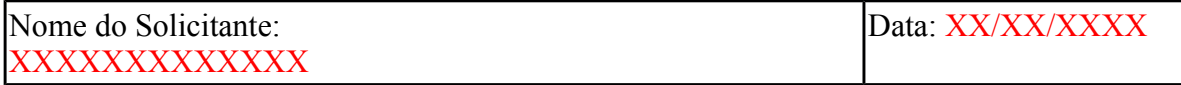

Órgão: Ministério Público Federal Unidade: Coordenadoria de Licitações e Disputas Eletrônicas - Procuradoria Geral da República

Fone(s) para contato: *(*61) 3105-XXXX E-mail:  $xxxxxxxx$  $@mmf$  mp. br.

TÍTULO DA MATÉRIA: PUBLICAÇÃO DE AVISO DE LICITAÇÃO

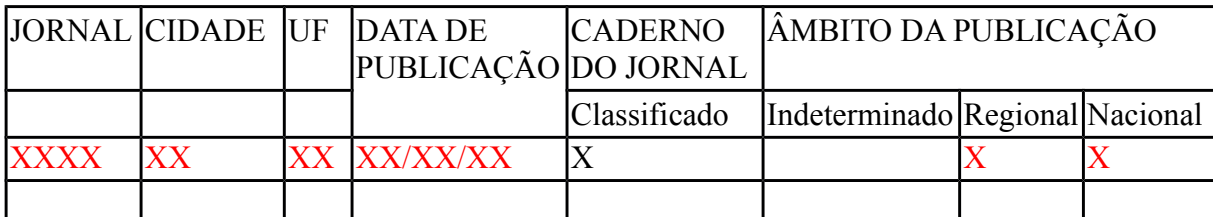

# **MINISTÉRIO PÚBLICO DA UNIÃO MINISTÉRIO PÚBLICO FEDERAL PROCURADORIA GERAL DA REPÚBLICA**

# **AVISO DE LICITAÇÃO PREGÃO ELETRÔNICO Nº XX/XXXX** – **UASG 200100** PROCESSO Nº XXXXXXXXXXX

A Procuradoria Geral da República, por meio de seu (sua) pregoeiro (a), torna público para conhecimento dos interessados que será realizada às 11 h do dia xx de xxxxx de 20xx, no site www.compras governamentais gov.br, a sessão pública do pregão supramencionado para contratação de empresa especializada no Serviço de Copeiragem para atendimento à demanda da Procuradoria Geral da República, Órgão Gerenciador, e unidades do Ministério Público Federal (MPF). A cópia do Edital poderá ser obtida pela empresa interessada no endereço

eletrônico acima mencionado ou no site www.transparencia.mpf.mp.br.

# (espaço para assinatura) NOME DO RESPONSÁVEL Pregoeiro(a) PGR/MPF

### **ANEXO II – MODELO DE RESPOSTA DE IMPUGNAÇÃO**

*(Obs.: As palavras/frases com a cor da fonte azul devem ser excluídas deste documento. Já as palavras/frases que estão com a cor da fonte vermelha devem ser substituídas pelas informações pertinentes, mantidas ou excluídas conforme for o caso).*

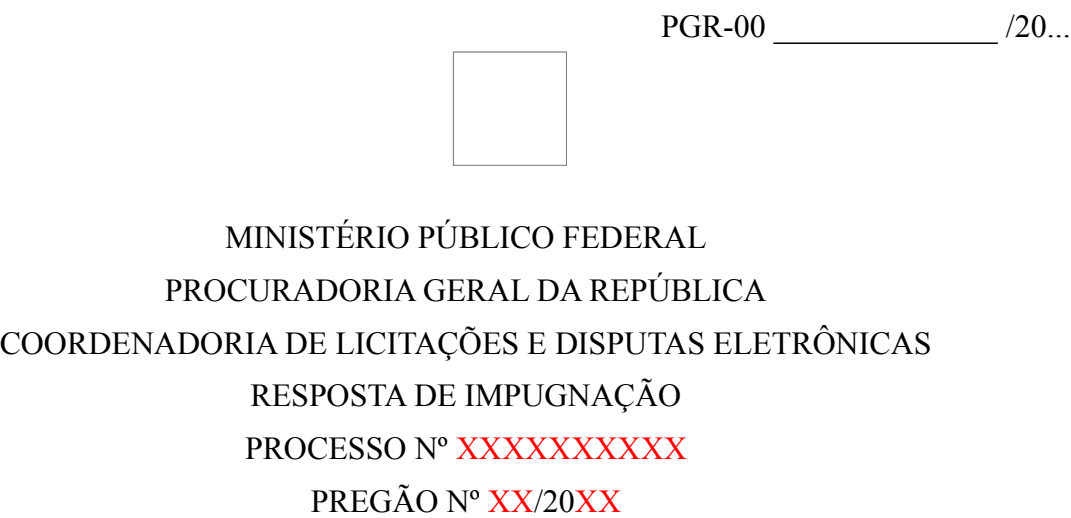

Referência – Trata-se de resposta ao pedidos de impugnação ao Edital do Pregão Eletrônico nº XX/20XX, que tem por objeto ….................................. a conforme condições e especificações constantes no instrumento convocatório, solicitado pela empresa xxxxxxxxxxxxxxxx, inscrita sob o CNPJ n° xxxxxxxxx.

Considerando o pedido de impugnação, o pregoeiro do certame, apresenta a resposta ao pedido, conforme segue:

DO PONTO QUESTIONADO

*(Descrever o teor do pedido de impugnação).*

DA ANÁLISE DOS PONTOS QUESTIONADOS

*(Descrever a análise do(a) pregoeiro(a)).*

A fim de subsidiar a tomada de decisão deste Pregoeiro, encaminhamos a impugnação apresentada para a área técnica demandante dos serviços ou materiais para manifestação, que apresentou os argumentos que seguem:

*(Descrever a análise da área técnica responsável).*

DA DECISÃO

*(Descrever decisão do(a) pregoeiro(a)).*

Diante do exposto, decido ser procedente a impugnação apresentada pela empresa XXXXXXXXXXXX, devendo ser alteradas no Edital do Pregão Eletrônico nº XX/20XX as disposições referentes à ...................

*Ou*

Diante do exposto, decido ser improcedente a impugnação apresentada pela empresa XXXXXXXXXXXX, mantendo inalteradas as disposições do Edital do Pregão Eletrônico nº XX/20XX.

Brasília, ….de................de 20....

(espaço para assinatura) NOME DO RESPONSÁVEL

Pregoeiro(a) PGR/MPF

### **ANEXO III – MODELO DE RESPOSTA DE ESCLARECIMENTO**

*(Obs.: As palavras/frases com a cor da fonte azul devem ser excluídas deste documento).*

PGR-00  $/20...$ 

# MINISTÉRIO PÚBLICO FEDERAL PROCURADORIA GERAL DA REPÚBLICA COORDENADORIA DE LICITAÇÕES E DISPUTAS ELETRÔNICAS

#### RESPOSTA AO PEDIDO DE ESCLARECIMENTO

Senhor licitante, segue abaixo as respostas aos seus questionamentos:

QUESTIONAMENTOS:

*(Copiar as perguntas enviadas)*

# RESPOSTA DA ADMINISTRAÇÃO:

*(Copiar as respostas da área técnica, ou caso não seja necessário resposta da área técnica, o próprio pregoeiro poderá responder aos questionamentos).*

É a informação, favor confirmar recebimento.

Nome do Responsável

Pregoeiro(a) PGR/MPF Coordenadoria de Licitações e Disputas Eletrônicas Secretaria de Administração do MPF Procuradoria Geral da República Ministério Público Federal

# **ANEXO IV – MODELO DE MANIFESTAÇÃO SOBRE RECURSO**

*(Obs.: As palavras/frases com a cor da fonte azul devem ser excluídas deste documento. Já as palavras/frases que estão com a cor da fonte vermelha devem ser substituídas pelas informações pertinentes, mantidas ou excluídas conforme for o caso).*

PGR-00  $/20...$ 

MINISTÉRIO PÚBLICO FEDERAL PROCURADORIA GERAL DA REPÚBLICA COORDENADORIA DE LICITAÇÕES E DISPUTAS ELETRÔNICAS

MANIFESTAÇÃO SOBRE RECURSO PROCESSO Nº XXXXXXXXXX

# PREGÃO Nº XX/XXXX

Referência – Trata-se de manifestação sobre o Recurso ao Pregão Eletrônico nº XX/20XX, que tem por objeto ….............., solicitado pela empresa xxxxxxxxxxxxxxx, inscrita sob o CNPJ n° xxxxxxxxx.

Considerando a interposição de Recurso, o pregoeiro, apresenta a manifestação, conforme segue:

## DAS RAZÕES DO RECURSO

A Recorrente, XXXXXXXXXXXXXX, inscrita no CNPJ n° XXXXXXXXXXX, com sede à xxxxxxxxxxxxxxxxxxxxxxxxx apresentou, tempestivamente, o recurso contra ato do(a) Pregoeiro(a) que habilitou a empresa Recorrida no item/grupo XX do Pregão nº XX/20XX.

A Recorrente alegou,

a) *(Descrever as razões expostas pelo recorrente)*;

b) *(Descrever as razões expostas pelo recorrente).*

## DAS CONTRARRAZÕES DO RECURSO

A Recorrida, XXXXXXXXXXXXXXX, com sede na xxxxxxxxxxxxxxxxxxx, inscrita no CNPJ sob nº xxxxxxxxxxxxxxxxx, apresentou, tempestivamente, suas contrarrazões, argumentando que:

*(Descrever as contrarrazões expostas pelo recorrido).*

### DA ANÁLISE

*(Descrever a análise feita pelo(a) pregoeiro(a), levando em consideração as razões e contrarrazões).*

### DA MANIFESTAÇÃO DO PREGOEIRO

*(Descrever a decisão do(a) pregoeiro(a) acerca do recurso).*

Assim, o Pregoeiro, em conjunto com a área técnica responsável, resolve negar provimento ao recurso administrativo apresentado pela empresa XXXXXXXXXXXX.

À luz de todo o exposto, informo do conhecimento do recurso, mantendo inalterado o julgamento que declarou vencedora do certame a empresa XXXXXXXXXXX e encaminho os autos para decisão de vossa senhoria. O recurso e a resposta da Instituição encontram-se disponíveis no site: www.comprasgovernamentais.gov.br e no Portal da Transparência do **MPF** 

Caso, Vossa Senhoria acate as razões expostas, solicito a adjudicação e homologação do objeto no Sistema Comprasnet, à empresa XXXXXXXXXXXXXXX, vencedora do certame.

*Ou*

Assim, o Pregoeiro, em conjunto com a área técnica responsável, resolve dar provimento total/parcial ao recurso administrativo apresentado pela empresa XXXXXXXXXXXXX.

À luz de todo o exposto, informo do conhecimento do recurso, dado provimento parcial e encaminho os autos à Vossa Senhoria para decisão. O recurso e a resposta da Instituição encontram-se disponíveis no site: www.comprasgovernamentais.gov.br e no portal da transparência do MPF.

Caso Vossa Senhoria acate as razões expostas, solicito devolução dos autos para providências relativas à retificação do(s) ato(s).

Brasília, ….de................de 20....

(espaço para assinatura)

NOME DO RESPONSÁVEL

Pregoeiro(a) PGR/MPF

## **ANEXO V – MODELO DE DESPACHO DE LICITAÇÃO DESERTA DO PREGOEIRO**

PGR-00  $/20...$ 

# MINISTÉRIO PÚBLICO FEDERAL

# PROCURADORIA GERAL DA REPÚBLICA

# COORDENADORIA DE LICITAÇÕES E DISPUTAS ELETRÔNICAS

Despacho nº /20.../CLDE

Referência: Trata-se de despacho de Licitação Deserta do Pregão Eletrônico nº XX/20XX*,* que tem por objeto a …............

Ao Senhor Subsecretário de Articulação e Registro de Preços,

Tendo em vista que não houve nenhuma proposta cadastrada, mesmo o instrumento convocatório tendo sido publicado conforme legislação pertinente, declara-se deserto este procedimento licitatório.

Brasília, ….de................de 20...

(espaço para assinatura) NOME DO RESPONSÁVEL Pregoeiro(a) PGR/MPF

# **ANEXO VI– FORMULÁRIO/MODELO DE AVISO DE LICITAÇÃO DESERTA**

## MODELO PADRÃO PARA VEICULAÇÃO DE MATÉRIA – PUBLICIDADE LEGAL

Nome do Solicitante: XXXXXXXXXXXXXX Data: XX/XX/XXXX

Órgão: Ministério Público Federal

Unidade: Coordenadoria de Licitações e Disputas Eletrônicas - Procuradoria Geral da República

Fone(s) para contato: (61) 3105-XXXX E-mail: xxxxxxxxx(@mpf.mp.br

# TÍTULO DA MATÉRIA: PUBLICAÇÃO DE RESULTADO

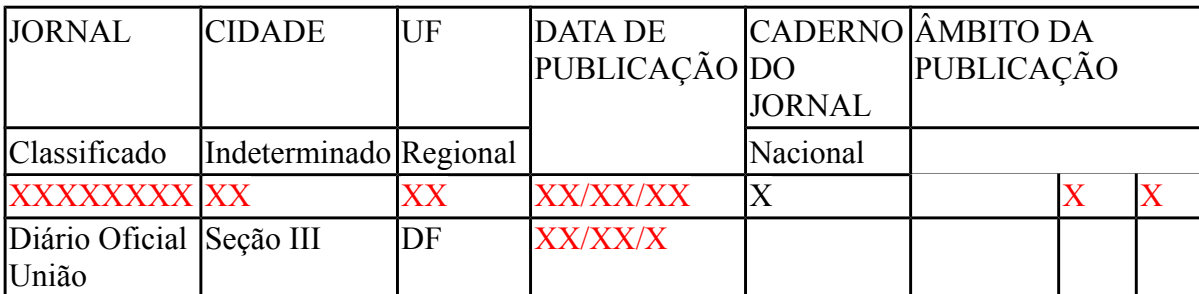

# **MINISTÉRIO PÚBLICO DA UNIÃO**

**MINISTÉRIO PÚBLICO FEDERAL**

**PROCURADORIA GERAL DA REPÚBLICA**

## **AVISO DE LICITAÇÃO**

# **PREGÃO ELETRÔNICO Nº XX/XXXX** – **UASG 200100** PROCESSO Nº XXXXXXXXXXX

### Registro de Preços

O(a) Pregoeiro(a) da Procuradoria Geral da República torna público, para conhecimento dos interessados, que o pregão supramencionado foi considerado DESERTO.

(espaço para assinatura)

NOME DO RESPONSÁVEL

Pregoeiro(a) PGR/MPF

# **ANEXO VII – MODELO DE CHECKLIST DE LICITAÇÃO DESERTA**

# MINISTÉRIO PÚBLICO FEDERAL PROCURADORIA GERAL DA REPÚBLICA COORDENADORIA DE LICITAÇÕES E DISPUTAS ELETRÔNICAS

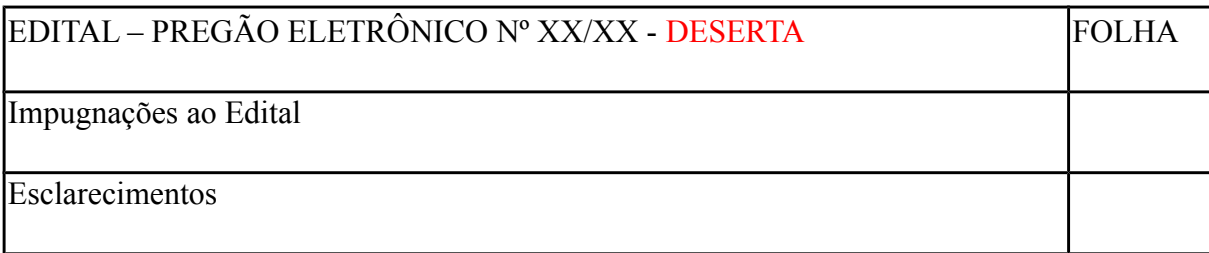

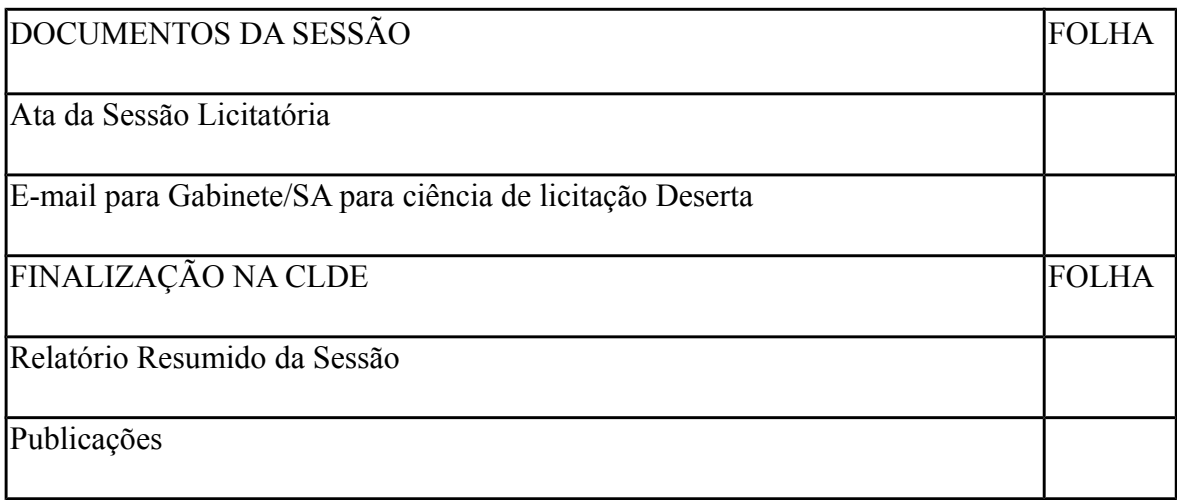

De acordo, à SUBARP para providências, conforme relatório do Pregoeiro.

Atenciosamente,

Brasília,....... de............. de 20xx

(espaço para assinatura)

NOME DO RESPONSÁVEL

Coordenador de Licitações e Disputas Eletrônicas/CLDE/SA

# **ANEXO VIII – MODELO DE RELATÓRIO DA SESSÃO PÚBLICA**

*(Obs. 1: As palavras/frases com a cor da fonte azul devem ser excluídas deste documento. Já*

*as palavras/frases que estão com a cor da fonte vermelha devem ser substituídas pelas informações pertinentes, mantidas ou excluídas conforme for o caso).*

*(Obs. 2: O pregoeiro deve relatar qualquer outro evento relevante que tenha ocorrido na sessão pública e que aqui não se encontra previsto)*

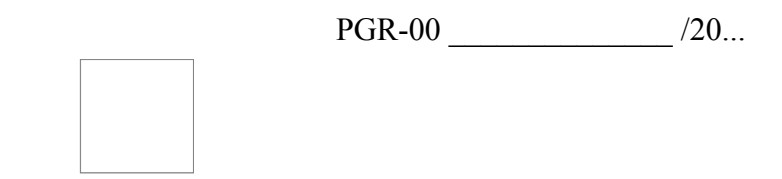

# MINISTÉRIO PÚBLICO FEDERAL PROCURADORIA GERAL DA REPÚBLICA COORDENADORIA DE LICITAÇÕES E DISPUTAS ELETRÔNICAS RELATÓRIO DO PREGÃO ELETRÔNICO Nº 201

### **DO OBJETO**

1. <*Descrição do objeto*>

## **DA PUBLICAÇÃO**

2. A publicação do Pregão no Diário Oficial da União *e Jornal de grande circulação* ocorreu nos termos da Lei. *Não houve* pedidos de esclarecimento ou impugnação ao certame licitatório.

## **DA SESSÃO PÚBLICA**

3. A abertura do presente certame ocorreu em …*/...../201... às ….h* por meio do Sistema 'Comprasgovernamentais', com a participação de …... (*quantidade*) empresas cadastradas.

*3. A abertura do certame ocorreu em …/...../201... às ….h* por meio *do Sistema 'Comprasgovernamentais', porém não houve proposta cadastrada e o Pregão foi declarado deserto.*

4. Por comando da Pregoeira, foi dado início à fase competitiva de lances. *Houve bastante / Não houve / Houve pouca* disputa entre os licitantes, e por este motivo, o valor ofertado *diminuiu /não diminuiu significativamente* em relação ao valor estimado para a licitação.

5. Encerrada a fase de lances ocorreu a negociação com a empresa classificada em primeiro lugar. A negociação dos valores, encontra-se no quadro "Resumo do Certame". Entretanto, a *empresa vencedora do item / lote \_\_\_\_ , não diminuiu seu preço devido a \_\_\_\_.*

## **DO JULGAMENTO DAS PROPOSTAS DE PREÇOS E HABILITAÇÃO**

6. Dando continuidade ao certame foi exigido da empresa classificada o envio da proposta atualizada ao *último lance / valor negociado.* A proposta foi analisada e aprovada pela área técnica conforme consta às fls.( ).

7. Foi solicitado então, à empresa classificada, o envio dos documentos de habilitação, os quais foram analisados e *aprovados por terem atendido* às exigências do Edital. Verificou-se, ainda, que a empresa *não possuía* impedimentos de licitar e contratar com a Administração, e portanto, foi considerada *habilitada.*

*7. Tendo em vista que nenhuma das empresas classificadas estava em conformidade com as exigências e requisitos especificados no Edital do certame, quanto a sua proposta e às condições de habilitação, este Pregão foi fracassado e seus itens foram cancelados.*

#### **DO RECURSO**

8. Não houve intenção de recurso / Ho*uve intenção de recursos, a qual foi aceita pelo Pregoeiro.*

*9. Quanto ao recurso enviado, este foi analisado e provido, e portanto foi reaberta a sessão pública para retificação dos atos administrativos. Ao voltar para a fase...... (descrever atos da sessão após voltar fase, até a etapa da habilitação novamente e da abertura de prazo para recurso).*

*9. Quanto ao recurso enviado, este não foi provido pelo Pregoeiro, que manteve sua decisão.*

## **DA ADJUDICAÇÃO**

9. Tendo em vista o resultado da análise e avaliação da Proposta de Preços quanto à forma, conteúdo, atendimento aos preceitos legais e atendimento ao Edital, atendendo também aos dispositivos da Lei nº 8.666/93 e suas alterações, da Portaria SLTI/MPOG n°306/2001, bem como às demais normas que regeram o presente certame, este pregoeiro adjudicou o objeto, conforme quadro abaixo:

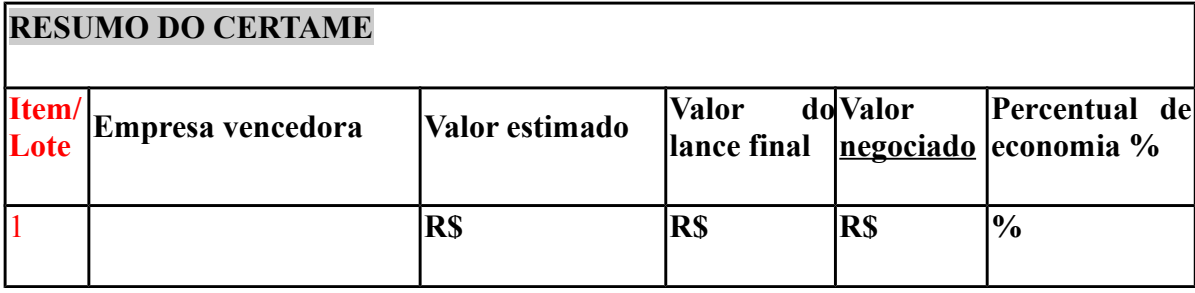

10. Pelas razões aqui expostas, tendo sido adjudicado o objeto, encaminho os autos ao Senhor Coordenador de Licitações e Disputas Eletrônicas para apreciação e encaminhamento ao Secretário de Administração para homologação do Pregão em comento.

*10. Pelas razões aqui expostas, não sendo provido o recurso, encaminho os autos ao Senhor Coordenador de Licitações e Disputas Eletrônicas para apreciação e encaminhamento ao Secretário de Administração para análise da decisão deste Pregoeiro quanto ao recurso, e posterior adjudicação e homologação do Pregão em comento.*

*10. Ante todo exposto, não tendo sido adjudicado o objeto, encaminho os autos ao Senhor Coordenador de Licitações e Disputas Eletrônicas para apreciação e encaminhamento de cópia deste relatório ao Secretário de Administração para conhecimento, e encaminhamento do processo à SUBARP para providências.*

*10. Ante todo exposto, tendo sido adjudicado parcialmente os itens deste certame, encaminho os autos ao Senhor Coordenador de Licitações e Disputas Eletrônicas para apreciação e encaminhamento à SUBARP para cópia do processo e encaminhamento dos itens que não tiveram sucesso, e posterior encaminhamento ao Secretário de Administração para homologação do Pregão em comento.*

Respeitosamente,

Brasília, …..de.................de 201...

(espaço para assinatura) NOME DO RESPONSÁVEL

# **ANEXO IX – MODELO DE RELATÓRIO DE LICITAÇÃO FRACASSADA**

*(Obs. 1: As palavras/frases com a cor da fonte azul devem ser excluídas deste documento. Já as palavras/frases que estão com a cor da fonte vermelha devem ser substituídas pelas informações pertinentes, mantidas ou excluídas conforme for o caso).*

*(Obs. 2: O pregoeiro deve relatar qualquer outro evento relevante que tenha ocorrido na sessão pública e que aqui não se encontra previsto).*

PGR-00  $/20...$ 

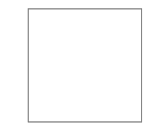

# MINISTÉRIO PÚBLICO FEDERAL PROCURADORIA GERAL DA REPÚBLICA COORDENADORIA DE LICITAÇÕES E DISPUTAS ELETRÔNICAS

# RELATÓRIO DA SESSÃO PÚBLICA

## PROCESS0 Nº XXXXXXXXXXX

# PREGÃO ELETRÔNICO Nº XX/20XX

Referência – Trata-se de Relatório de licitação fracassada do Pregão Eletrônico nº XX/20XX, que tem por objeto…......., conforme condições e especificações constantes no instrumento convocatório.

# I - DO PROCEDIMENTO LICITATÓRIO

01. Atendendo à solicitação da unidade requisitante, foi iniciado procedimento licitatório sob a modalidade Pregão Eletrônico nº xx/20xx, com a utilização da ferramenta instalada no sítio www.comprasgovernamentais.gov.br.

02. O Edital de Convocação *(*fls. 56/69), foi publicado em xx de dezembro de 20xx, no Diário Oficial da União (fl. 75), em Jornal de Grande Circulação Nacional e disponibilizado nos sítios www.comprasgovernamentais.gov.br e Portal da Transparência do MPF.

03. Houve/Não houve pedido de esclarecimento sendo respondido tempestivamente conforme constam nos autos, às fls xx.

04. Não houve impugnação ao Edital.

*Ou*

04. Houve impugnação ao Edital versando sobre.....*(descrever de forma sucinta o teor da impugnação e seu pedido e as razões que motivaram a Administração a manter os termos do Edital).*

II – DA ABERTURA E JULGAMENTO DAS PROPOSTAS DE PREÇOS

05. A sessão pública de abertura das propostas de preços iniciou-se na data marcada no Edital (xx de janeiro de 20xx), finalizando em xx de março do corrente ano, tendo participado as empresas constantes da Ata de Realização do Pregão Eletrônico (fls. 233/301).

06. Foram registradas no sistema…..*(quantidade de propostas)* propostas e todas foram classificadas conforme lista da Ata online. Por comando do Pregoeiro, foi aberta a sessão pública e dado início à fase competitiva de lances.

*(Caso a licitação tenha sido fracassada na fase de aceitação deve-se manter o item 07, excluir os itens 08 e 09, e o tópico III – DA HABILITAÇÃO. O contrário deve ser feito caso a licitação tenha sido fracassada somente na fase de habilitação, isto é, excluir o item 07, manter os itens 08 e 09, e o tópico III – DA HABILITAÇÃO).*

07. Após o encerramento do tempo aleatório, as propostas classificadas pelo critério de menor preço para todos os itens/grupos foram recusadas, ora pelo não atendimento às especificações técnicas exigidas no Edital, ora pela recusa de negociar seus valores para adequá-los ao Termo de Referência, isto é, o Pregão tornou-se fracassado por não haver propostas válidas.

08. Foram registradas no sistema…...*(quantidade de propostas)* propostas e todas foram classificadas conforme lista da Ata online. Por comando do Pregoeiro, foi aberta a sessão pública e dado início à fase competitiva de lances. Após o encerramento do tempo aleatório, a proposta classificada pelo critério de menor preço foi apresentada, conforme segue:

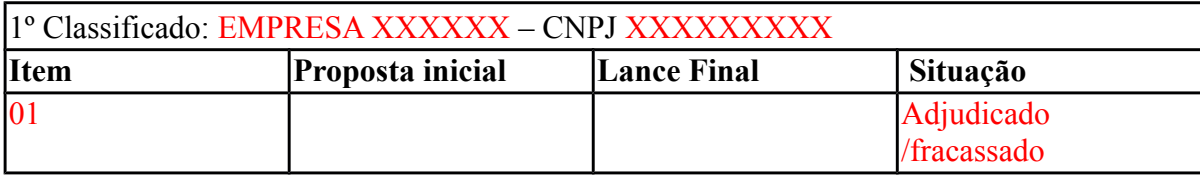

09. Dando continuidade ao certame, foi solicitado à empresa classificada o envio da proposta com o valor negociado pelo Pregoeiro. A licitante aceitou a redução do valor proposto/ não aceitou a redução do valor negociado, conforme às fl xxx. A proposta foi analisada e aprovada por ….....*(descrever os motivos).*

*(Caso tenha empresa com proposta desclassificada, descrever o motivo, conforme exigências no Edital).*

Sendo assim, estando o preço ofertado dentro dos parâmetros praticados no mercado, abaixo do estimado pela Instituição e em conformidade com o objeto licitado, a proposta foi aceita por este Pregoeiro.

## III – DA HABILITAÇÃO

10. Foi solicitado às empresas, por ordem de classificação, o envio dos documentos de habilitação. Os documentos foram analisados e não aprovados por….......*(descrever os motivos).*

11. Por não terem atendido às exigências de habilitação, as empresas foram inabilitadas e a licitação tornou-se fracassada.

## V - DA CONCLUSÃO

*(Quando não houver itens com recurso):*

12. Pelas razões aqui expostas, o(a) Pregoeiro(a) sugere ao Secretário de Administração que, após o exame legal dos trabalhos produzidos, proceda-se à homologação do presente certame. *Ou*

*(Quando houver itens com recurso e itens sem recurso):*

12. Pelas razões aqui expostas, o(a) Pregoeiro(a) sugere ao Secretário de Administração que

Assinado com certificado digital por LUCIO MARIO MENDONCA DE GOIS, em 11/05/2017 16:26. Para verificar a autenticidade acesse Assinado com certificado digital por LUCIO MARIO MENDONCA DE GOIS, em 11/05/2017 16:26. Para verificar a autenticidade acesse<br>http://www.transparencia.mpf.mp.br/validacaodocumento. Chave 43968023.7FD55B9E.4FFC45A4.85BFE105 http://www.transparencia.mpf.mp.br/validacaodocumento. Chave 43968023.7FD55B9E.4FFC45A4.85BFE105

proceda à decisão do recurso e logo após o exame legal dos trabalhos produzidos e proceda-se à homologação do presente certame.

Brasília, ….de................de 20....

(espaço para assinatura) NOME DO RESPONSÁVEL

Pregoeiro(a) PGR/MPF

## **ANEXO X – MODELO DE CHECKLIST SEM RECURSO**

PGR-00  $/20...$ 

# MINISTÉRIO PÚBLICO FEDERAL PROCURADORIA GERAL DA REPÚBLICA COORDENADORIA DE LICITAÇÕES E DISPUTAS ELETRÔNICAS

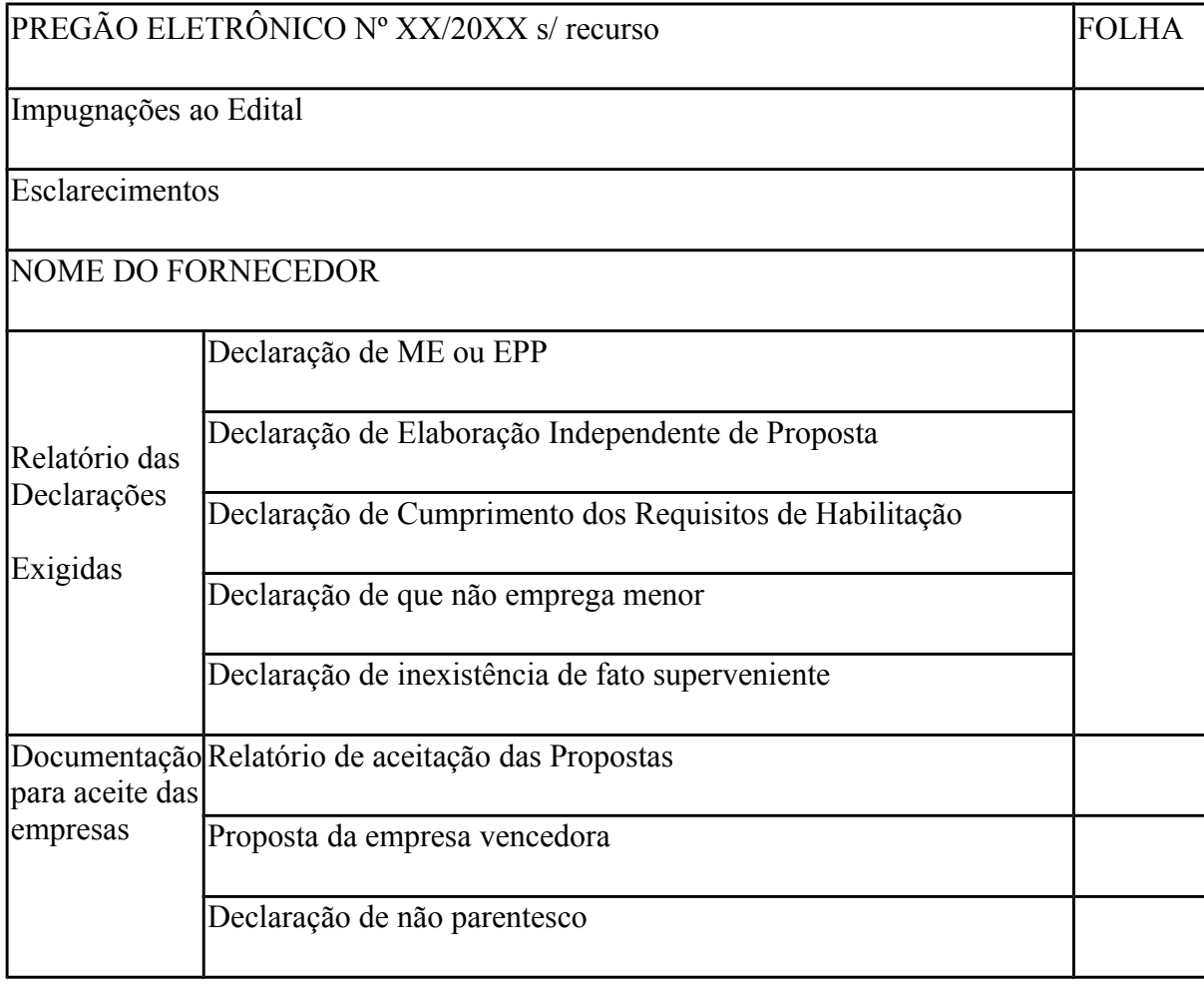

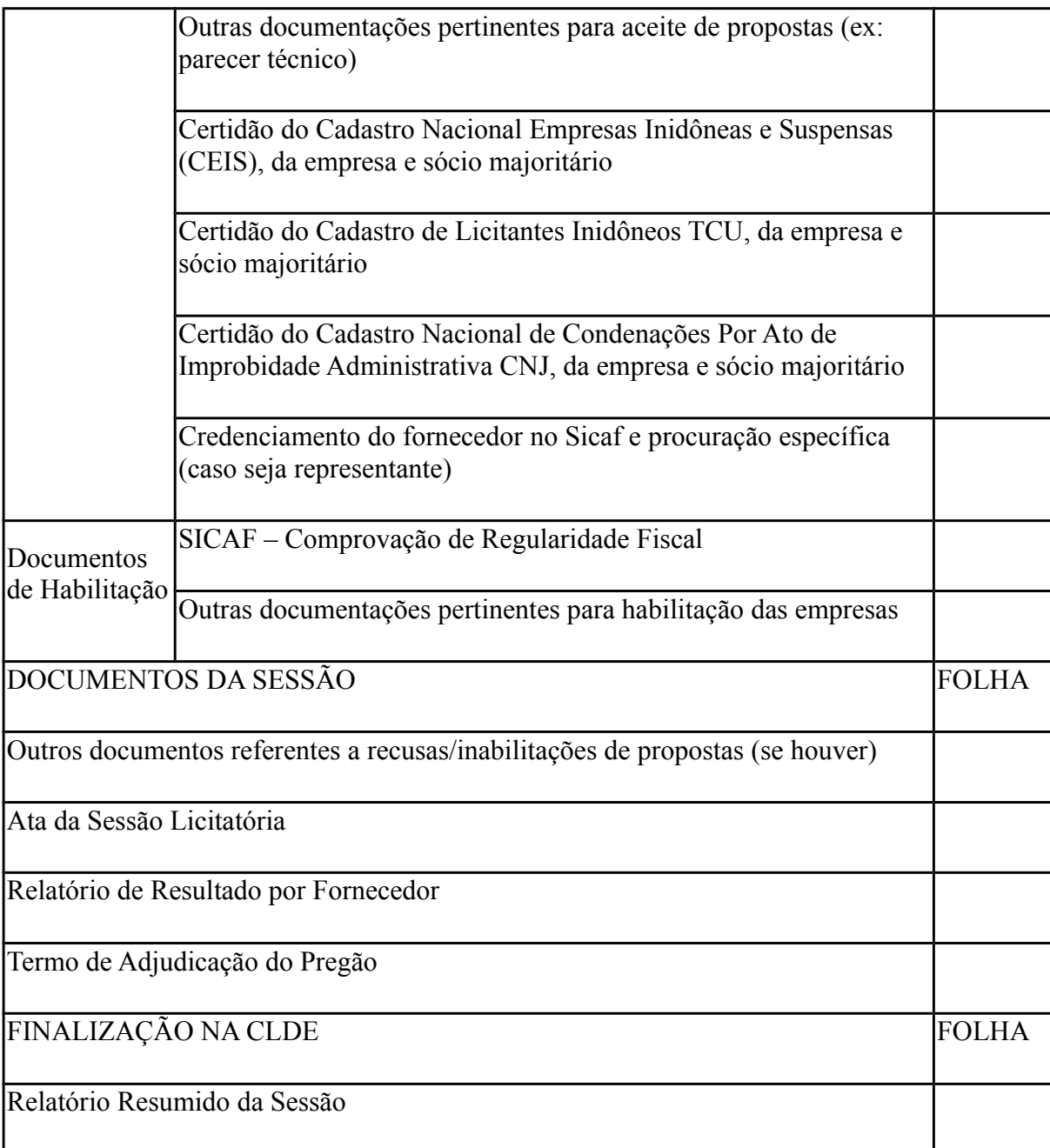

De acordo, ao Secretário de Administração para providências conforme relatório do Pregoeiro. Em seguida, encaminhar a esta Coordenadoria para que seja feita a devida publicidade.

Respeitosamente,

Brasília,...... de........ de 20xx

(espaço para assinatura) NOME

# **ANEXO XI – MODELO DE CHECKLIST COM RECURSO**

PGR-00  $/20...$ 

# MINISTÉRIO PÚBLICO FEDERAL PROCURADORIA GERAL DA REPÚBLICA COORDENADORIA DE LICITAÇÕES E DISPUTAS ELETRÔNICAS

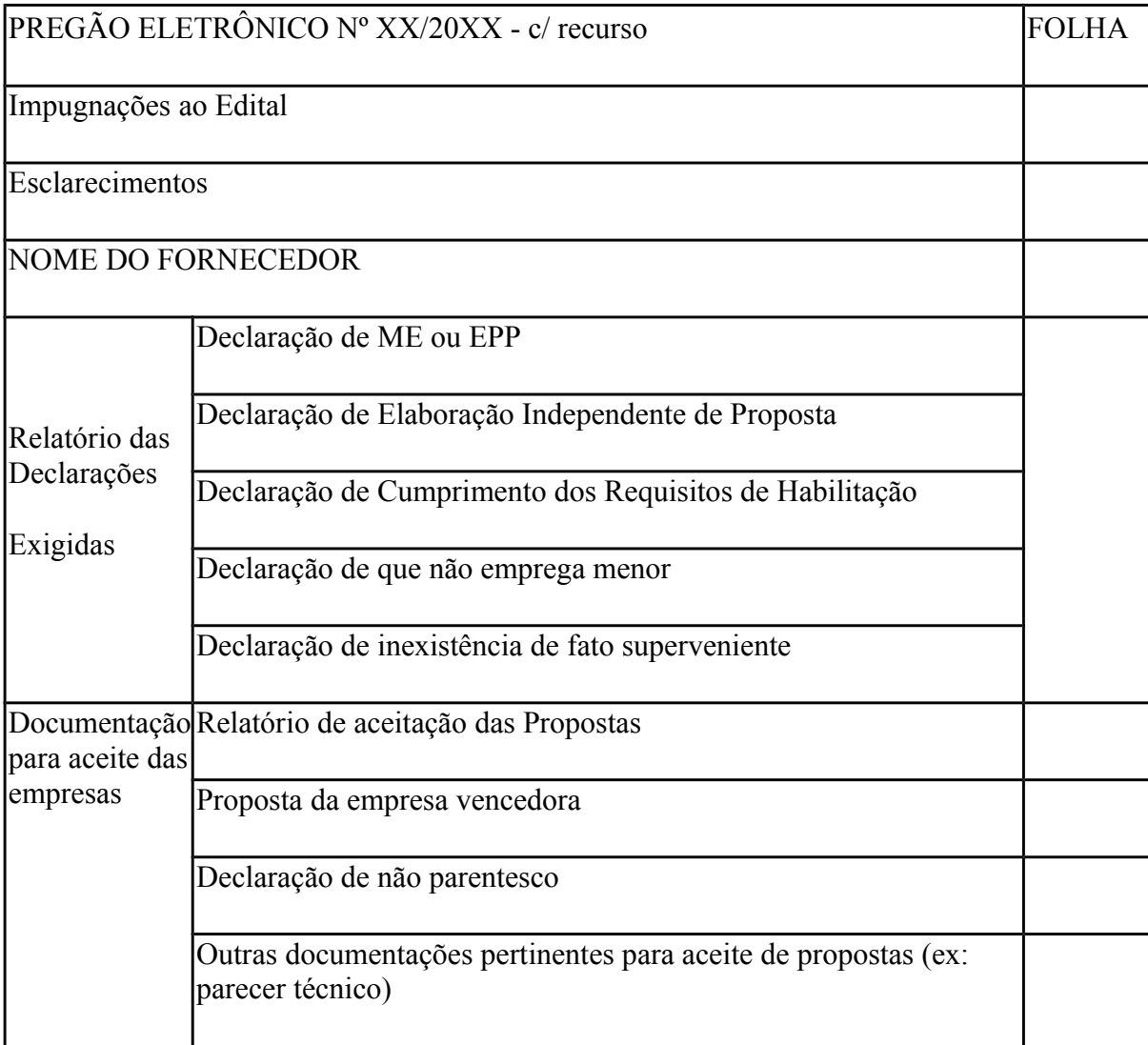

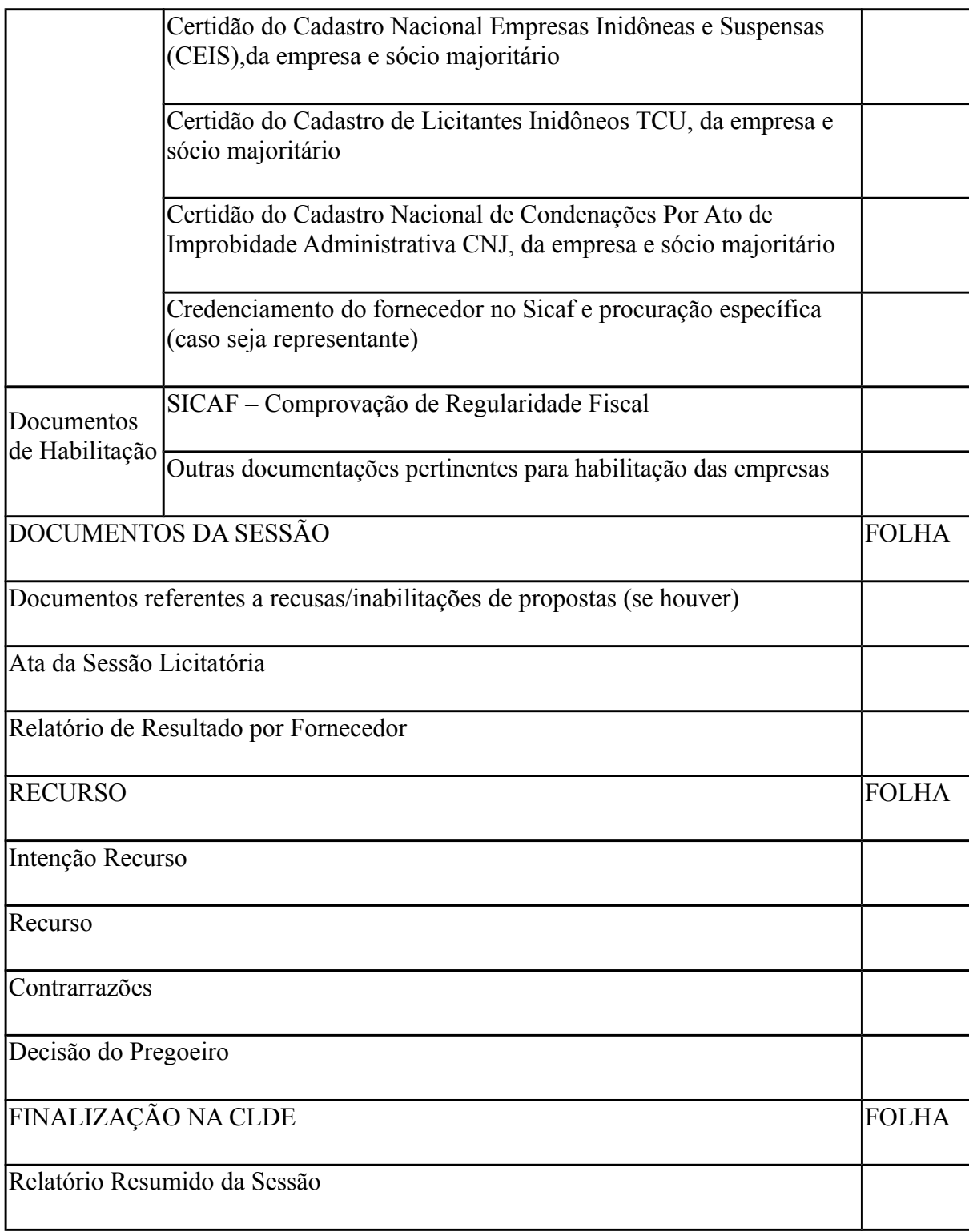

De acordo, ao Secretário de Administração para providências conforme relatório do Pregoeiro.

Respeitosamente,

# (espaço para assinatura)

# NOME

# Coordenador de Licitações e Disputas Eletrônicas/CLDE/SA

# **ANEXO XII – MODELO DE CHECKLIST DE LICITAÇÃO FRACASSADA**

PGR-00  $/20...$ 

# MINISTÉRIO PÚBLICO FEDERAL PROCURADORIA GERAL DA REPÚBLICA COORDENADORIA DE LICITAÇÕES E DISPUTAS ELETRÔNICAS

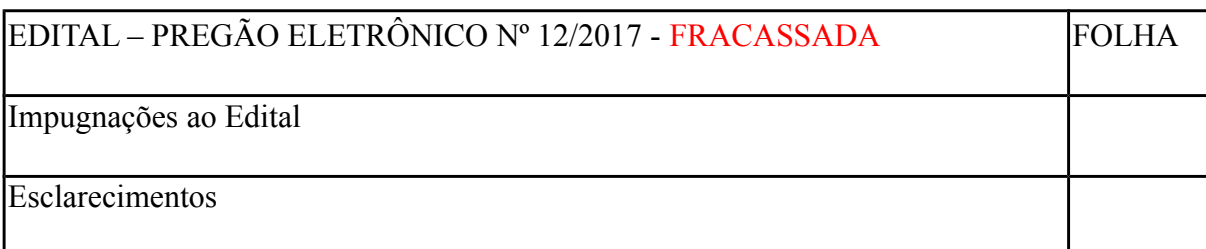

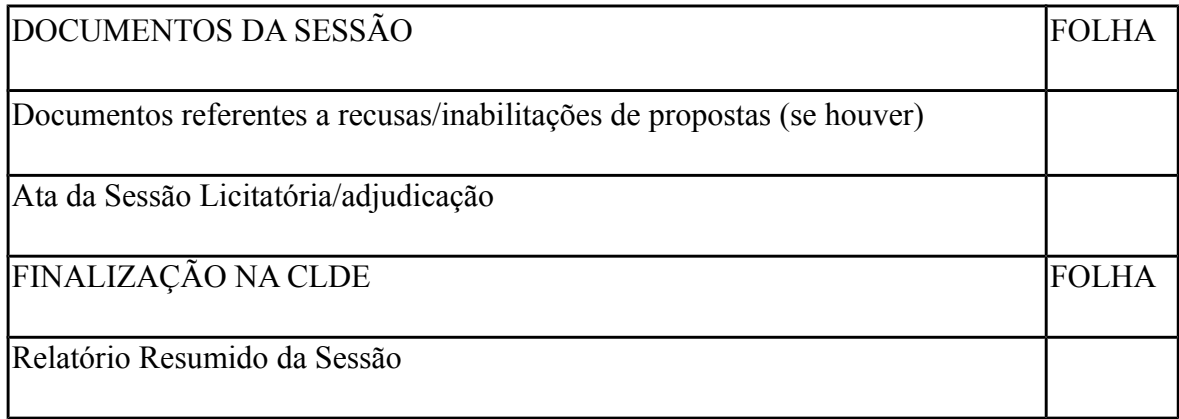

De acordo, ao Secretário de Administração para providências conforme relatório do Pregoeiro. Em seguida, encaminhar a esta Coordenadoria para que seja feita a devida publicidade.

Respeitosamente,

Brasília,...... de............ de 20XX

(espaço para assinatura)

NOME DO RESPONSÁVEL

Coordenador de Licitações e Disputas Eletrônicas/CLDE/SA

# **ANEXO XIII – MODELO DE DECISÃO DE RECURSO**

*(Obs.: As palavras/frases com a cor da fonte azul devem ser excluídas deste documento. Já as palavras/frases que estão com a cor da fonte vermelha devem ser substituídas pelas informações pertinentes, mantidas ou excluídas conforme for o caso).*

PGR-00  $/20...$ 

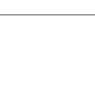

# MINISTÉRIO PÚBLICO FEDERAL PROCURADORIA GERAL DA REPÚBLICA COORDENADORIA DE LICITAÇÕES E DISPUTAS ELETRÔNICAS

# DECISÃO DE RECURSO

# PROCESSO Nº XXXXXXXXXX PREGÃO Nº XX/201X

Referência – Trata-se de decisão de recurso ao Pregão Eletrônico nº XX/20XX, que tem por objeto, solicitado pela empresa xxxxxxxxxxxxxxx*,* inscrita sob o CNPJ nº xxxxxxxxx.

Considerando a interposição de Recurso e manifestação do(a) pregoeiro(a) do certame, a autoridade competente apresenta a Decisão, conforme segue:

DA DECISÃO DO SECRETÁRIO DE ADMINISTRAÇÃO.

*(Descrever a decisão, levando em consideração todas as razões dos envolvidos).*

*(Caso o entendimento seja o mesmo do pregoeiro, mantendo a decisão):* 

Decido não prover o recurso. Encaminho processo à CLDE para providências de publicação. *Ou*

*(Caso o entendimento seja contrário ao do pregoeiro ou parcialmente contrário):*

Decido prover o recurso, ou prover parcialmente o recurso no que se refere à ….............

Encaminho processo à CLDE para retificação do(s) ato(s).

Brasília, ….de................de 20....

#### (espaço para assinatura)

### NOME DO RESPONSÁVEL

Secretário de Administração PGR/MPF

## **ANEXO XIV – MODELO DE DESPACHO DE HOMOLOGAÇÃO**

*(Obs.: As palavras/frases com a cor da fonte azul devem ser excluídas deste documento. Já as palavras/frases que estão com a cor da fonte vermelha devem ser substituídas pelas informações pertinentes, mantidas ou excluídas conforme for o caso).*

PGR-00  $/20...$ 

# MINISTÉRIO PÚBLICO FEDERAL

## PROCURADORIA GERAL DA REPÚBLICA

## COORDENADORIA DE LICITAÇÕES E DISPUTAS ELETRÔNICAS

Despacho nº /20.../SA Referência: Trata-se de Despacho Decisório de Adjudicação *(quando houve recursos)* e Homologação do Pregão Eletrônico nº XX/20XX, que tem por objeto a ..............

O Secretário de Administração decide,

1. Adjudicar o objeto da referida licitação Item 1 em favor da empresa XXXXXXXXX, CNPJ XXXXXXXXX, que apresentou a proposta mais vantajosa pelo valor global de R\$ 2.500,00 (dois mil e quinhentos reais), conforme Relatório da Sessão Pública apresentado pelo pregoeiro. *(Este item deve ser mantido quando houve recurso para algum item/grupo, caso contrário deve ser excluído).*

2. Homologar o processo licitatório nº XXXXXXXXX/2XXX, Pregão XX/2XXX, tendo como objeto XXXXXXXXXX.

3. Encaminhar à Coordenadoria de Licitações e Disputas Eletrônicas (CLDE), para dar a devida publicidade.

Brasília, ….de................de 20....

(espaço para assinatura)

NOME DO RESPONSÁVEL

Secretário de Administração PGR/MPF

# **ANEXO XV – FORMULÁRIO/MODELO DE AVISO DE LICITAÇÃO FRACASSADA** MODELO PADRÃO PARA VEICULAÇÃO DE MATÉRIA – PUBLICIDADE LEGAL

Nome do Solicitante: XXXXXXXXXXXXXX

Data: XX/XX/XXXX

Órgão: Ministério Público Federal Unidade: Coordenadoria de Licitações e Disputas Eletrônicas - Procuradoria Geral da República

Fone(s) para contato: (61) 3105-XXXX E-mail: xxxxxxxxx@mpf.mp.br

# TÍTULO DA MATÉRIA: PUBLICAÇÃO DE RESULTADO

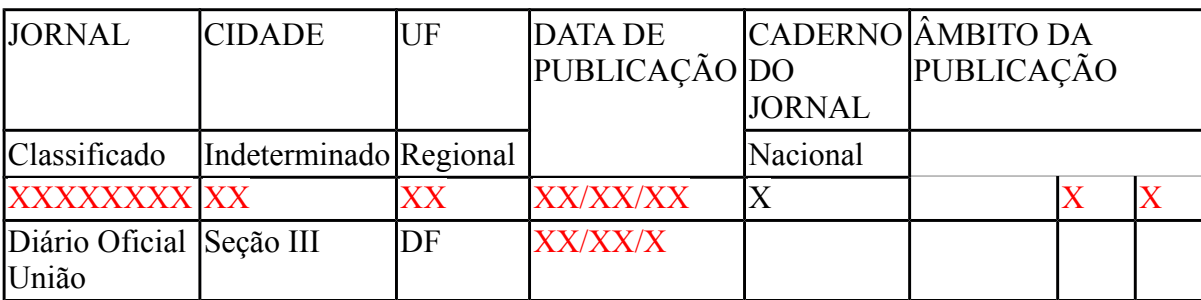

# **MINISTÉRIO PÚBLICO DA UNIÃO**

# **MINISTÉRIO PÚBLICO FEDERAL**

# **PROCURADORIA GERAL DA REPÚBLICA**

# **AVISO DE LICITAÇÃO**

# **PREGÃO ELETRÔNICO Nº XX/XXXX** – **UASG 200100 PROCESSO Nº XXXXXXXXXXXX**

## Registro de Preços

O(a) Pregoeiro(a) da Procuradoria Geral da República torna público, para conhecimento dos interessados, que o pregão supramencionado foi considerado FRACASSADO.

# (espaço para assinatura)

NOME DO RESPONSÁVEL

Pregoeiro(a) PGR/MPF

# **ANEXO XVI – FORMULÁRIO/MODELO DE AVISO DE RESULTADO DA LICITAÇÃO**

# MODELO PADRÃO PARA VEICULAÇÃO DE MATÉRIA – PUBLICIDADE LEGAL

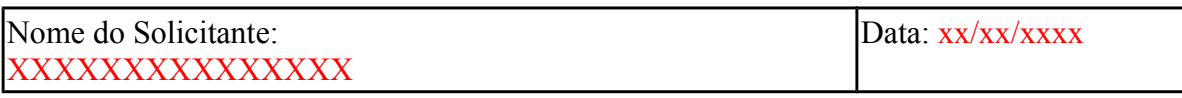

Órgão: Ministério Público Federal Unidade: Coordenadoria de Licitações e Disputas Eletrônicas - Procuradoria Geral da República

Fone(s) para contato:  $(61)$  3105-xxxx E-mail: xxxxxxxxx@mpf.mp.br

# TÍTULO DA MATÉRIA: PUBLICAÇÃO DE RESULTADO

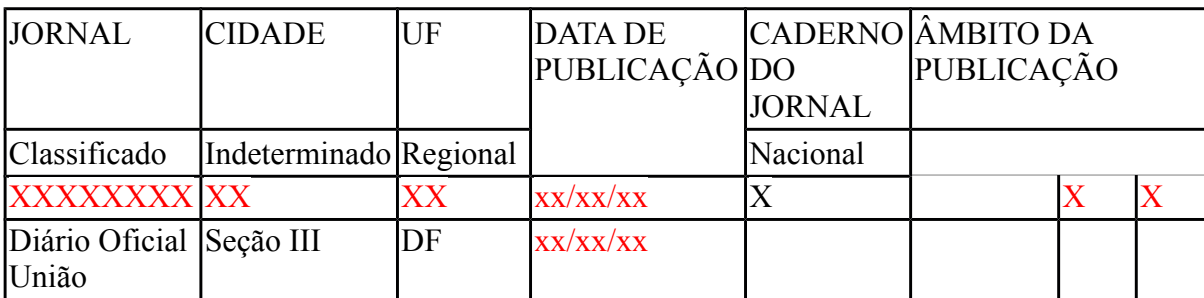

# **MINISTÉRIO PÚBLICO DA UNIÃO**

# **MINISTÉRIO PÚBLICO FEDERAL**

# **PROCURADORIA GERAL DA REPÚBLICA**

## **AVISO DE LICITAÇÃO**

# **PREGÃO ELETRÔNICO Nº XX/XXXX** – **UASG 200100 PROCESSO Nº XXXXXXXXXXXX**

### Registro de Preços

O(a) Pregoeiro(a) da Procuradoria Geral da República torna público, para conhecimento dos interessados, que o objeto do pregão supramencionado foi adjudicado às empresas: *(Informar o nome da empresa)* para o os itens *(Informar os itens).* Os itens *(Informar os itens)* fracassaram e os itens *(Informar os itens)* foram desertos.

> (espaço para assinatura) NOME DO RESPONSÁVEL

Pregoeiro(a) PGR/MPF

## **ANEXO XVII – FORMULÁRIO/MODELO DE AVISO DE REVOGAÇÃO OU ANULAÇÃO DE LICITAÇÃO**

# MODELO PADRÃO PARA VEICULAÇÃO DE MATÉRIA – PUBLICIDADE LEGAL

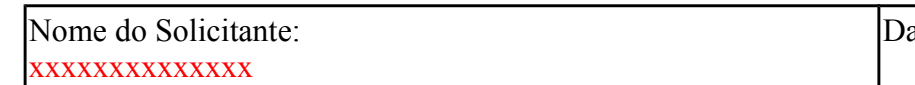

ata:  $xx/xx/20xx$ 

Órgão: Ministério Público Federal

Unidade: Coordenadoria de Licitações e Disputas Eletrônicas - Procuradoria Geral da República

Fone(s) para contato:  $(61)$  3105-xxxx E-mail: xxxxxxxxx@mpf.mp.br

# TÍTULO DA MATÉRIA: PUBLICAÇÃO DE RESULTADO

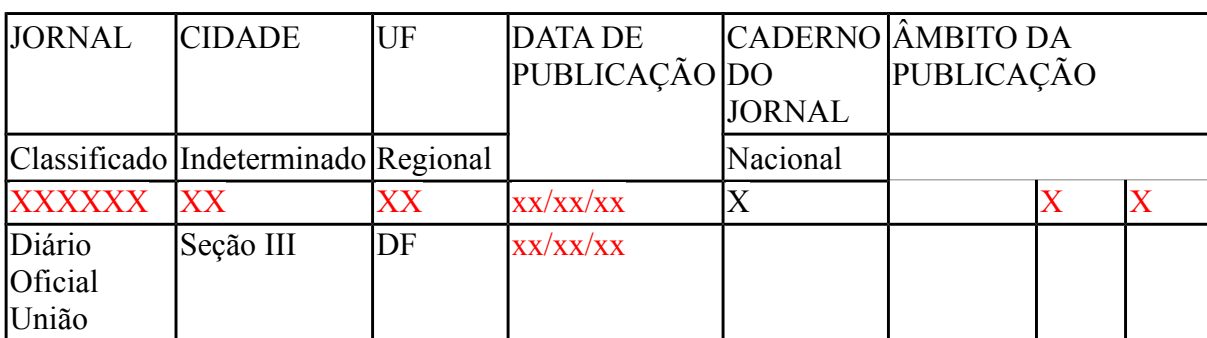

# **MINISTÉRIO PÚBLICO DA UNIÃO**

# **MINISTÉRIO PÚBLICO FEDERAL PROCURADORIA GERAL DA REPÚBLICA**

# **AVISO DE LICITAÇÃO**

# **PREGÃO ELETRÔNICO Nº XX/XXXX** – **UASG 200100 PROCESSO Nº XXXXXXXXXXXX**

# Registro de Preços

O(a) Pregoeiro(a) da Procuradoria Geral da República torna público, para conhecimento dos interessados, que o pregão supramencionado foi ANULADO ou REVOGADO. A partir da publicação deste aviso fica aberto prazo de 5 dias úteis para o contraditório a ampla defesa. Os autos encontram-se a disposição dos interessados para vistas, na sala 201, do Edifício sede da PGR, localizado no SAF Sul, Quadra 4, Conjunto C.

> (espaço para assinatura) NOME DO RESPONSÁVEL Pregoeiro(a) PGR/MPF